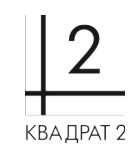

**Эксплуатация экземпляра программного обеспечения «Регби. Управление по методике Agile:Scrum с элементами Канбан».**

> ООО «Квадрат 2» 2023 г.

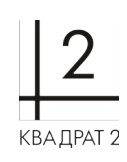

### Оглавление

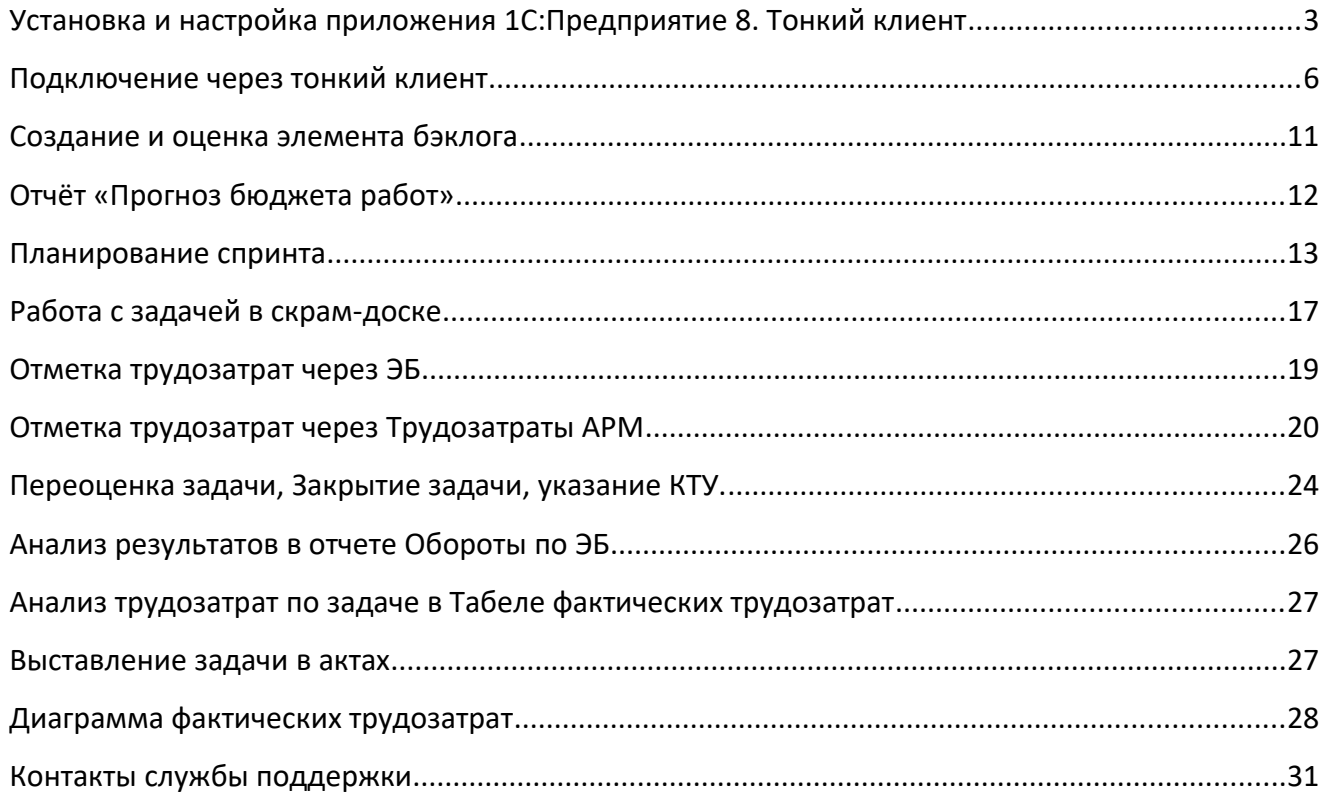

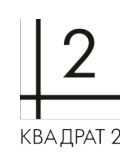

# **Установка и настройка приложения 1С:Предприятие 8. Тонкий клиент**

1. Скачиваем последнюю версию дистрибутива тонкого клиента для установки на компьютер. Распаковываем скачанный архив и запускаем установочный файл (setup.exe). В открывшемся окне программы установки нажимаем кнопку «Далее».

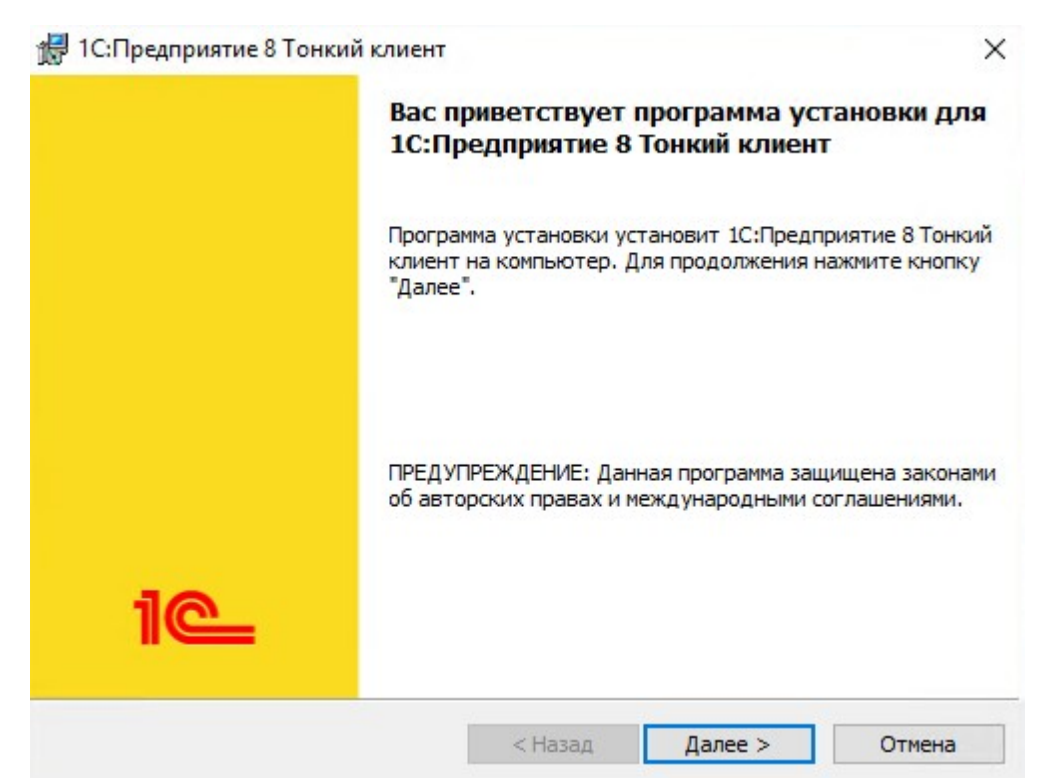

2. Вбираем необходимые языки для установки и нажимаем кнопку «Далее».

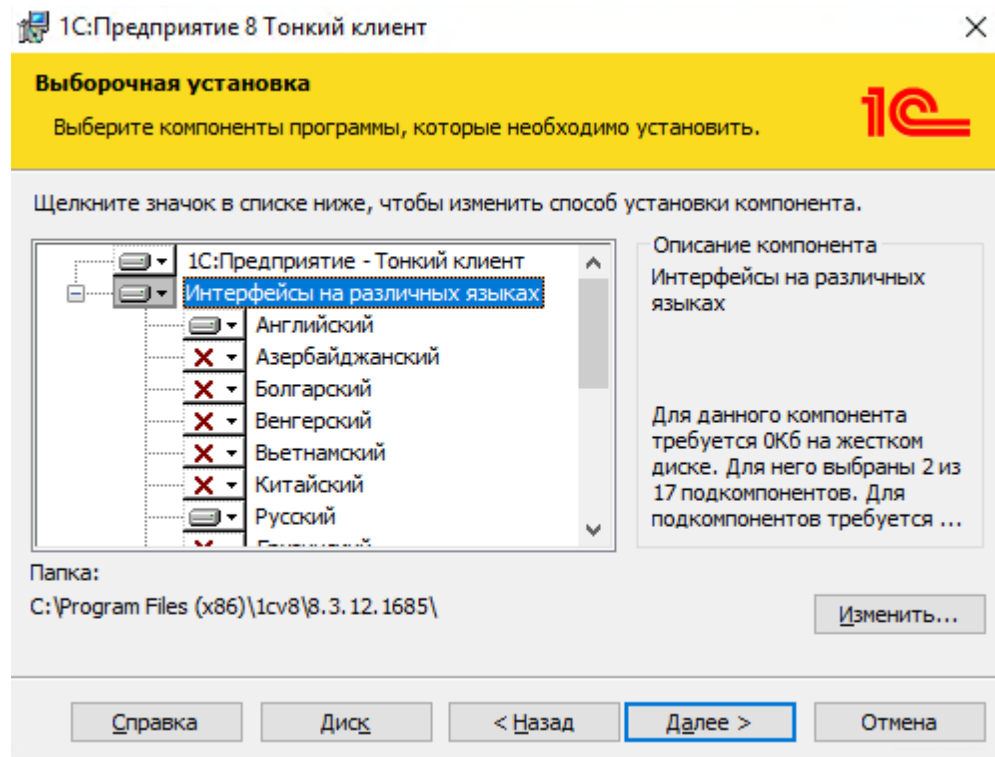

т.: (8422) 71-81-44 @: [office@kvadrat2.com](mailto:office@kvadrat2.com) <http://www.kvadrat2.com/>

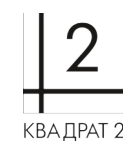

3. На следующем экране выбираем язык интерфейса (по умолчанию выбирается язык операционной системы) и нажимаем кнопку «Далее».

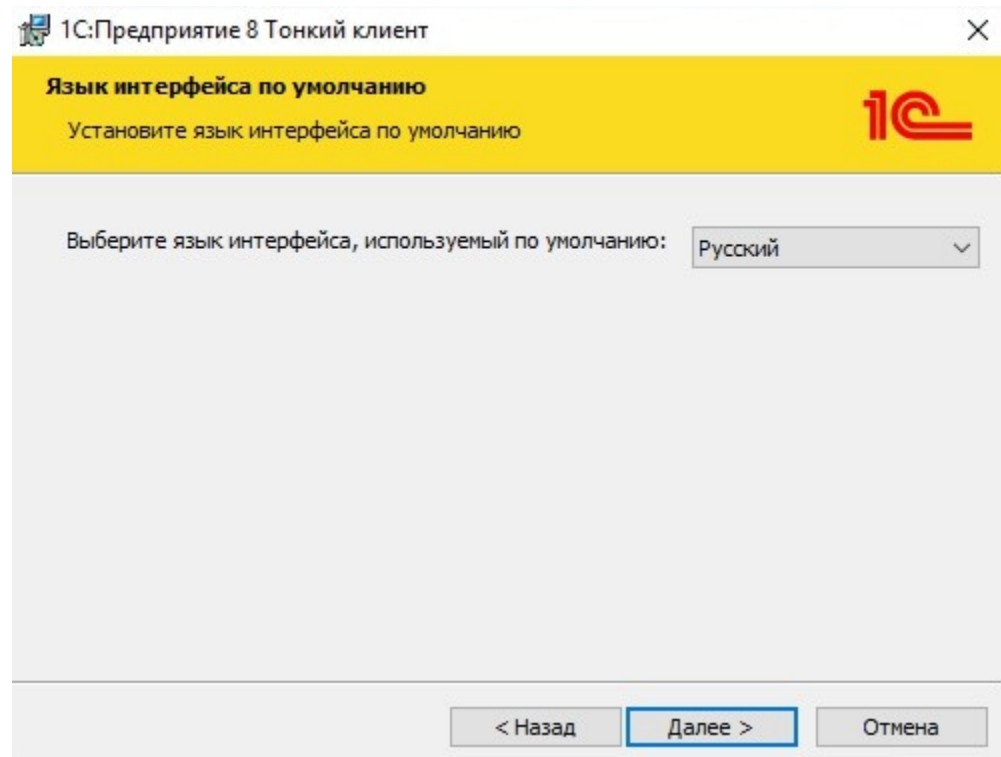

4. Для запуска процесса установки нажимаем кнопку «Установить».

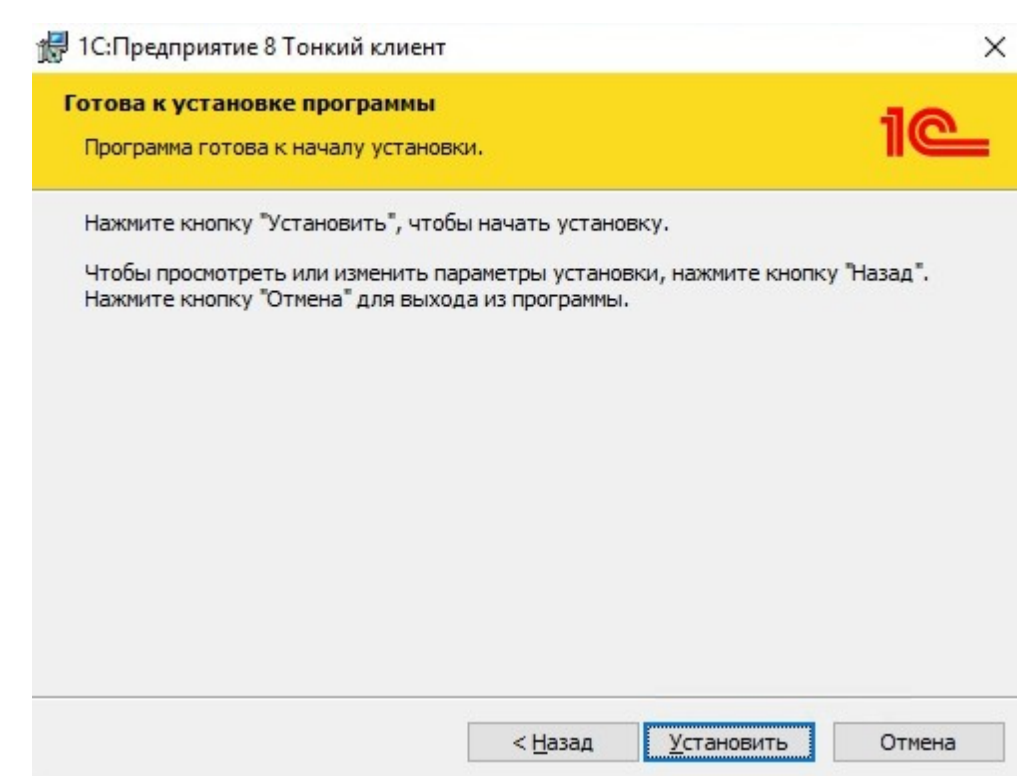

5. После завершения процесса установки, нажимаем кнопку «Готово».

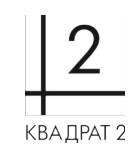

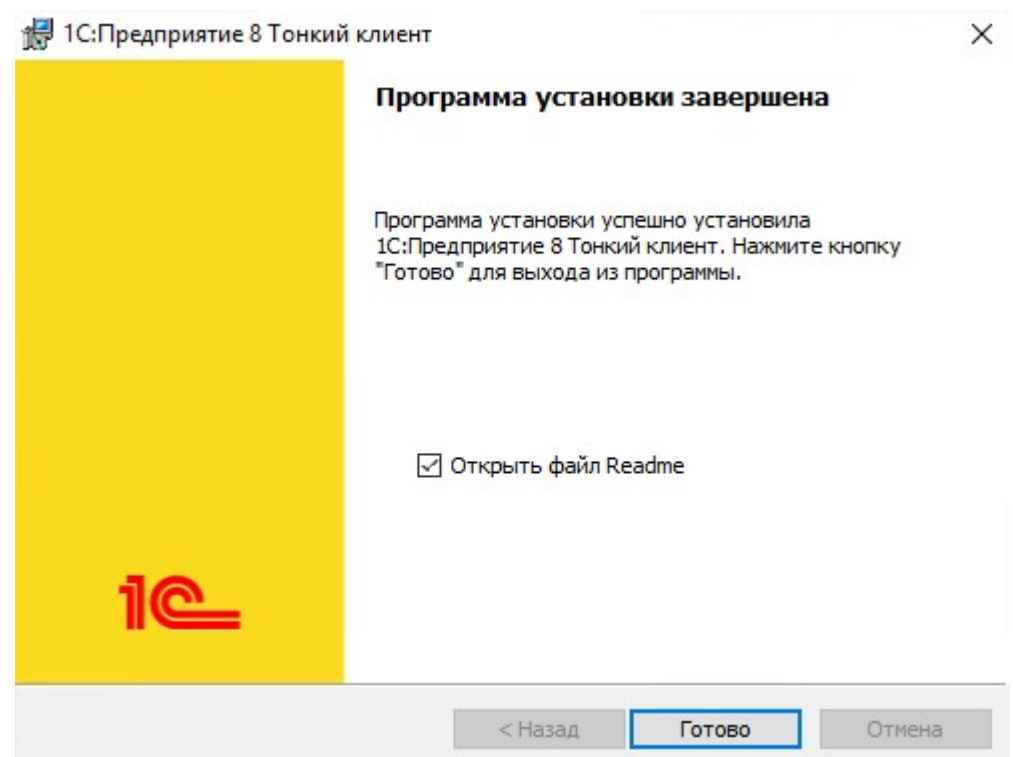

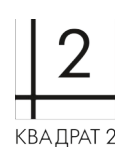

# **Подключение через тонкий клиент**

1. Необходимо запустить 1С Предприятие 8 тонкий клиент

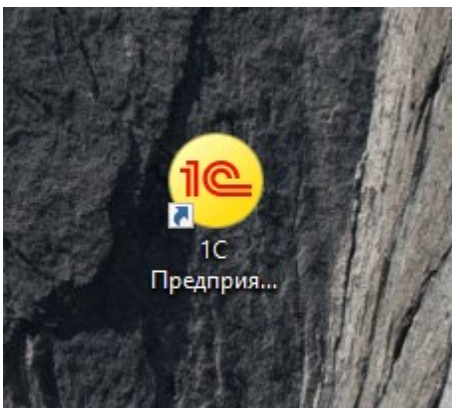

#### **2.** В 1С Предприятии Тонкий клиент нажать кнопку: **Добавить информационную базу**

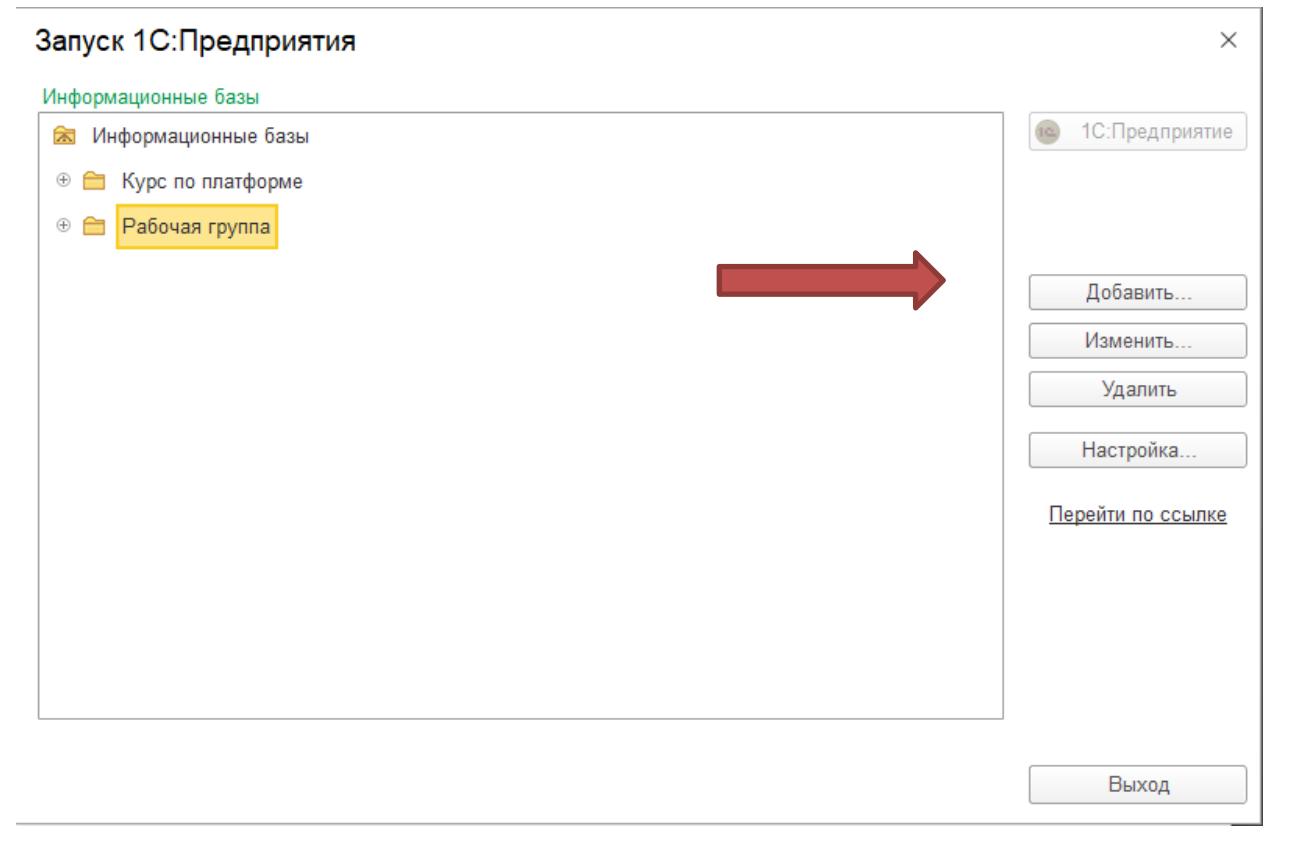

3. Затем выбираем пункт «Добавление в список существующей информационной базы» и нажимаем кнопку «Далее».

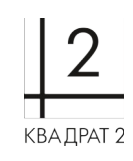

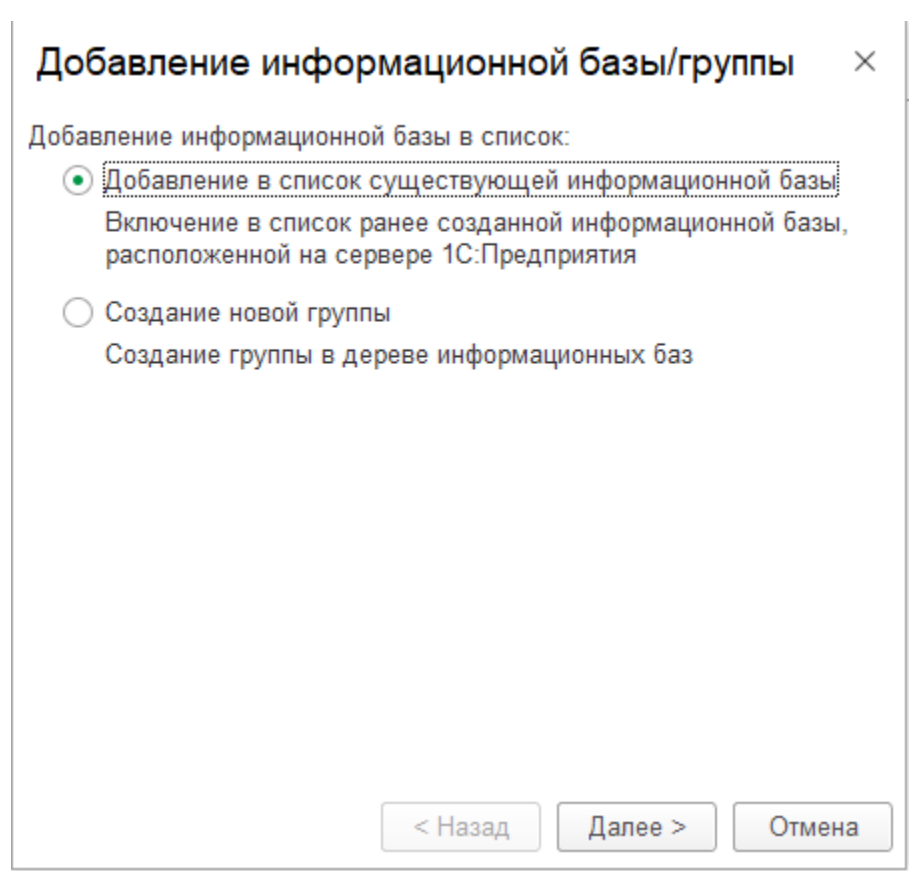

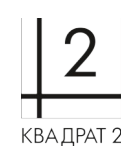

- 4. В следующем окне необходимо:
	- Указать имя базы данных (введённое имя будет отображаться в перечне баз данных при запуске 1С);
	- Выбрать необходимый вариант подключения к информационной базе;
	- Указать адрес информационной базы.

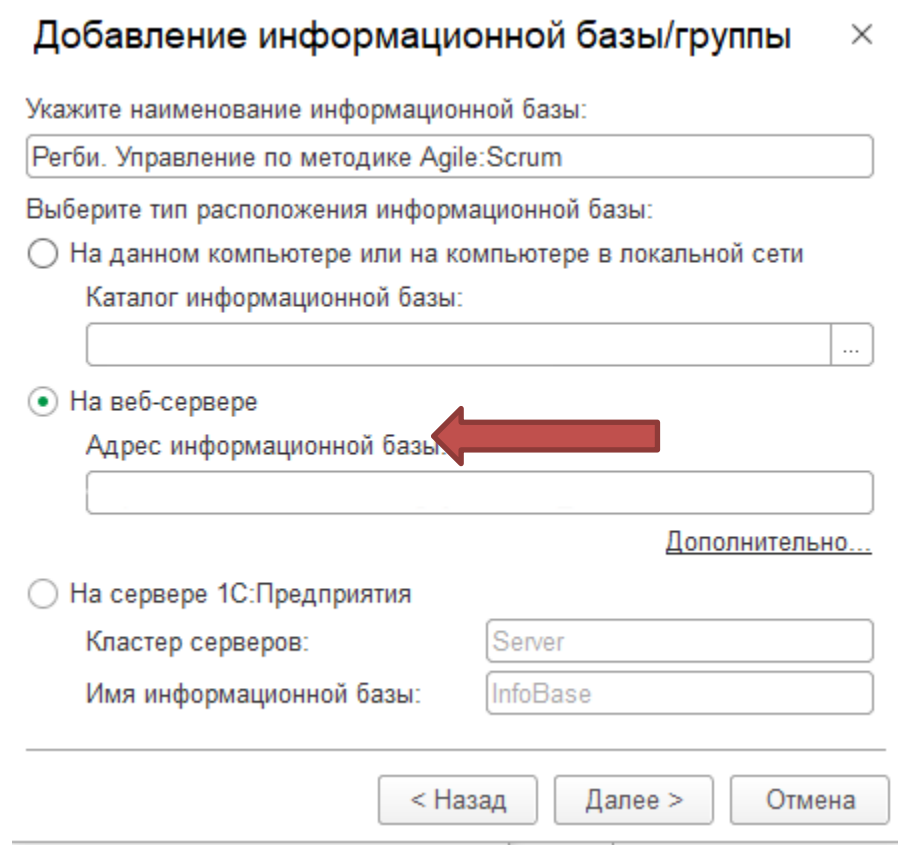

5. И на завершающей стадии добавления информационной базы нажать на кнопку «Готово».

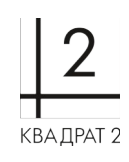

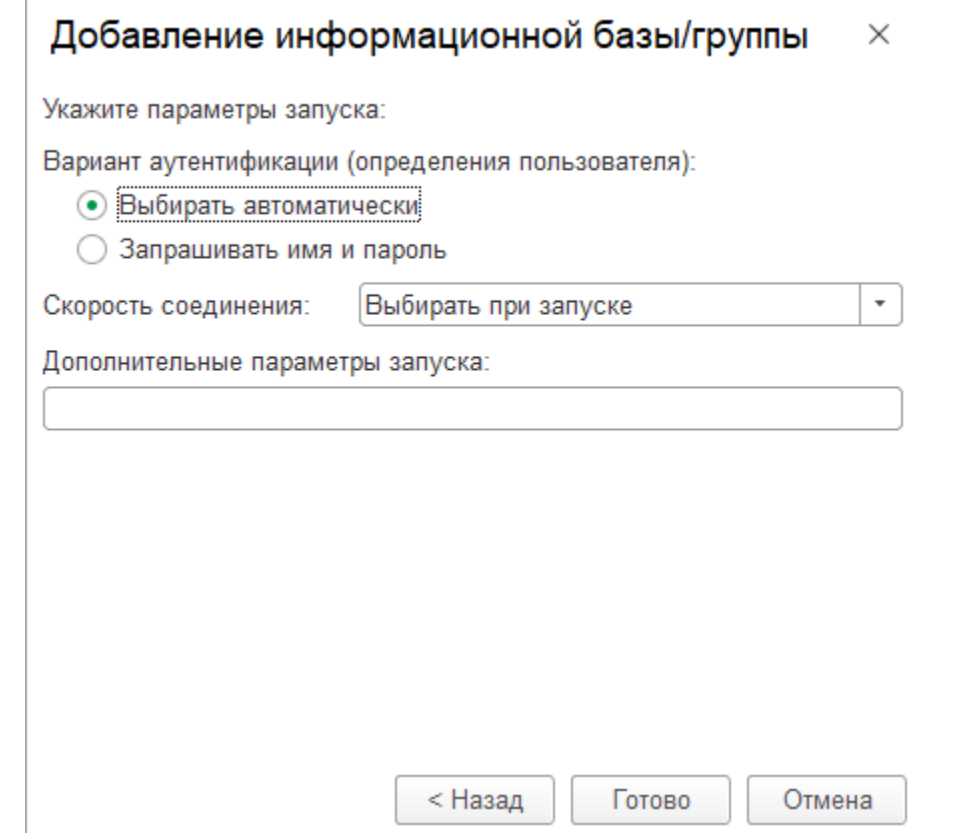

6. Информационная база появится в списке.

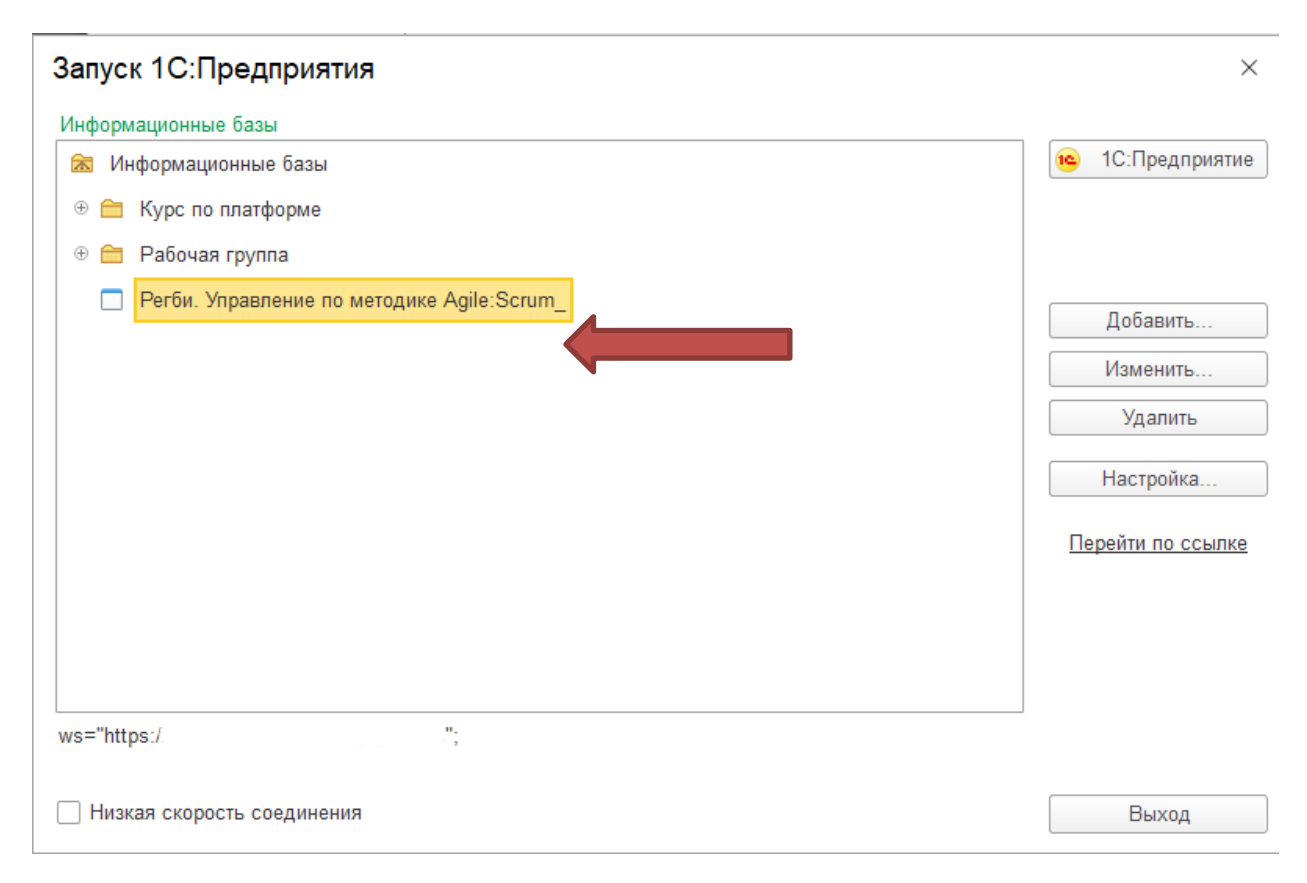

7. Вход выполняется по пользователем «Полный функционал» с пустым паролем

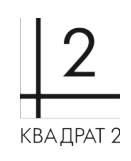

# 1С: Предприятие

 $\times$ 

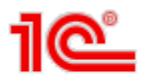

### Регби. Управление по методике Agile: Scrum

 $\Box$ 

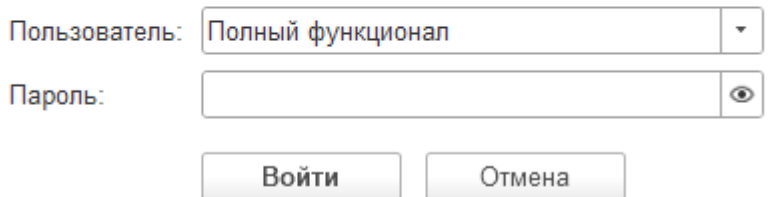

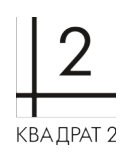

# **Создание и оценка элемента бэклога**

Для создания элемента бэклога (здесь и далее - ЭБ) необходимо с начальной страницы перейти в Бэклог

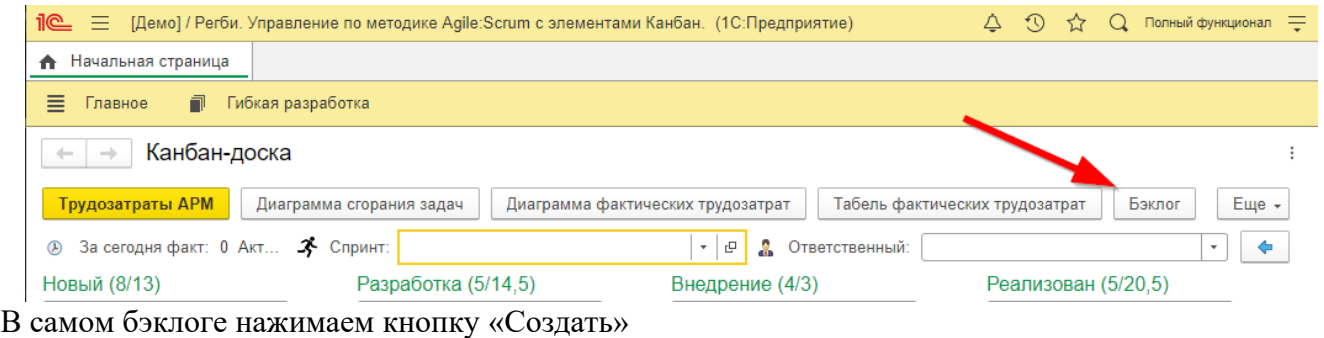

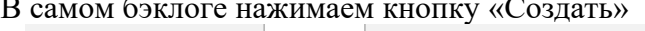

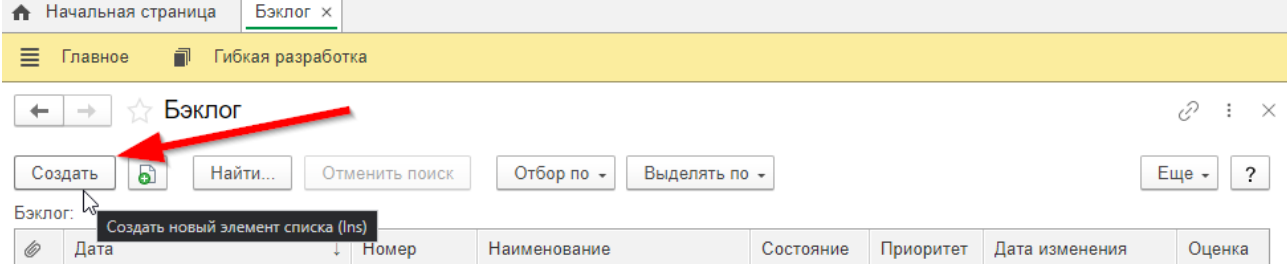

Далее необходимо заполнить поля:

- Наименование
- Партнер
- Контактное лицо
- Спринт
- Краткое описание задачи
- Ожидаемый результат

Вкладка Трудоемкость:

Указывается начальная оценка задачи

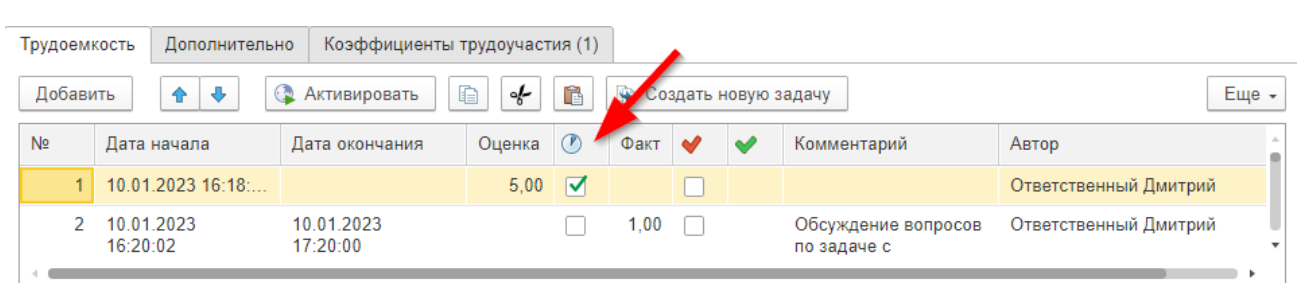

Вкладка Дополнительно:

- Указывается продукт
- Версия продукта
- Проект (если задача относится к проекту)
- Приоритет
- Тип
- Основание

т.: (8422) 71-81-44

@: [office@kvadrat2.com](mailto:office@kvadrat2.com) <http://www.kvadrat2.com/>

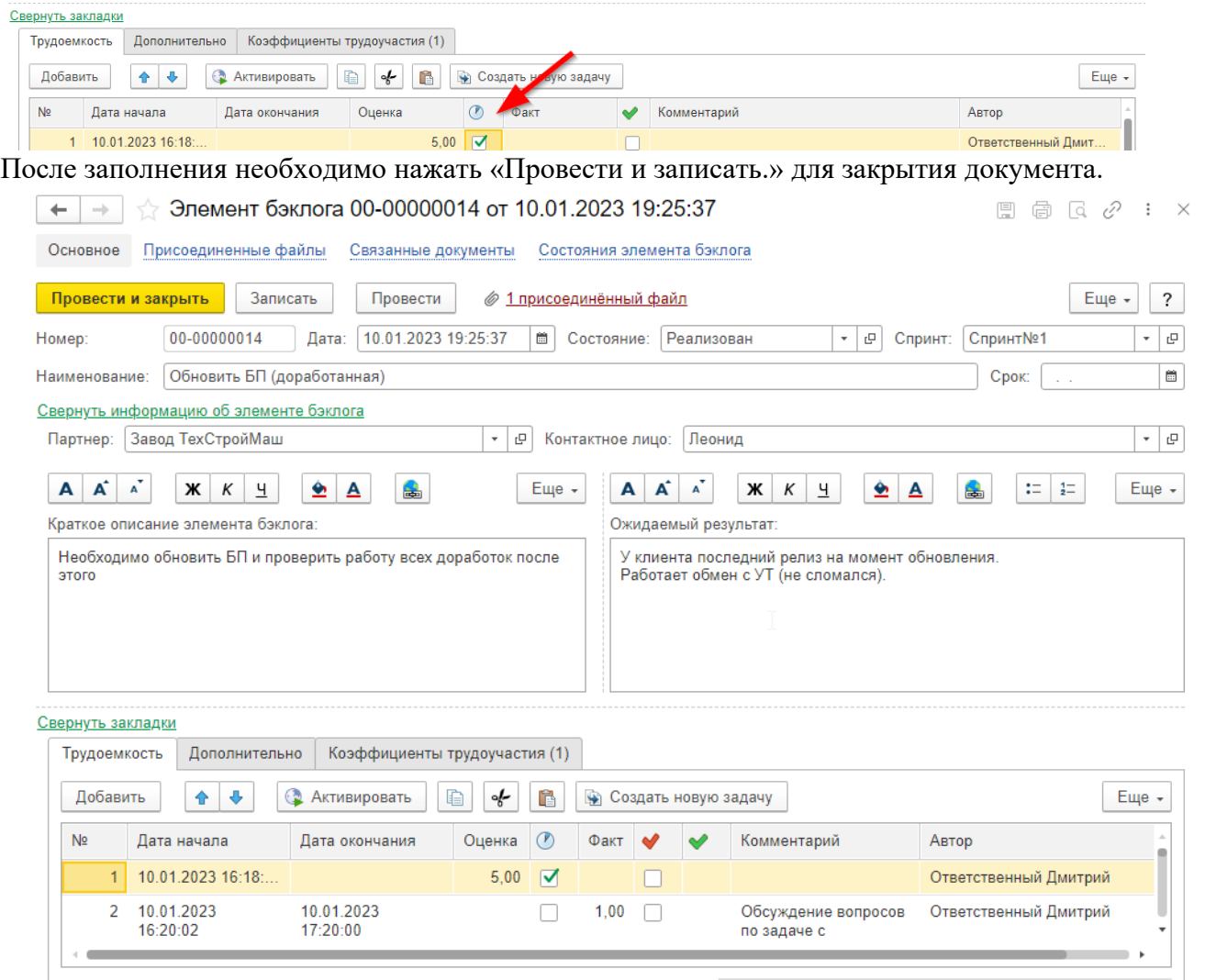

КВА ДРАТ 2

## **Отчёт «Прогноз бюджета работ»**

«Прогноз бюджета работ» находится на вкладке «Гибкая разработка» в группе «Отчеты»

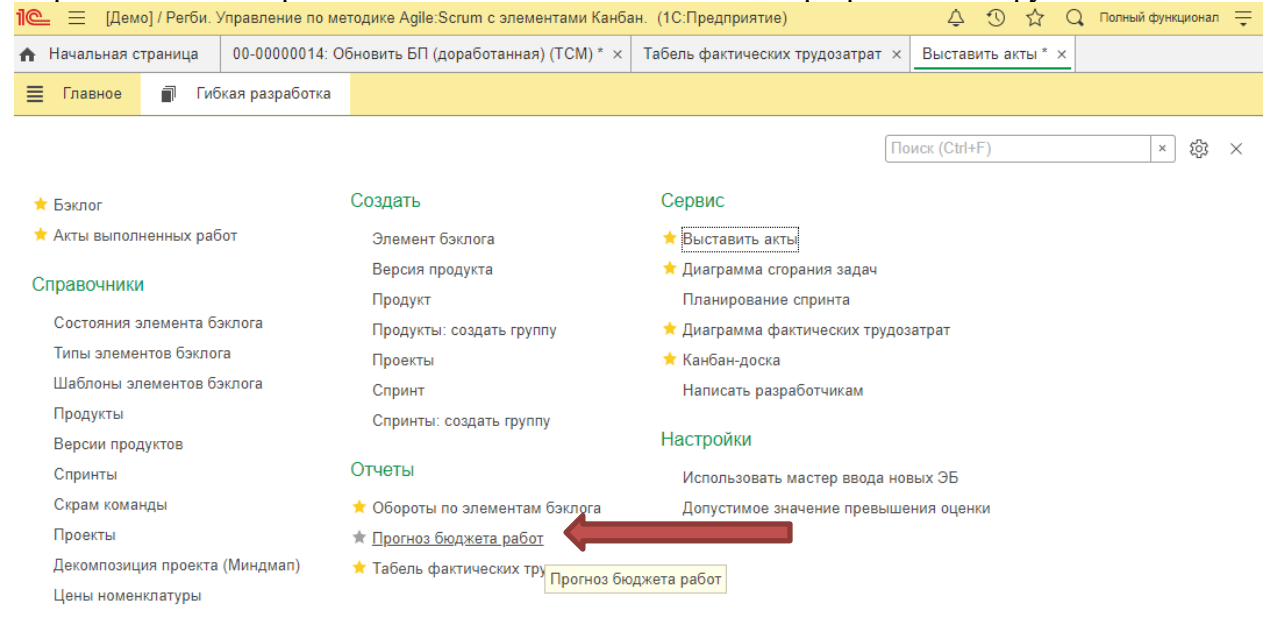

### ООО «Квадрат 2» т.: (8422) 71-81-44 @: [office@kvadrat2.com](mailto:office@kvadrat2.com) <http://www.kvadrat2.com/>

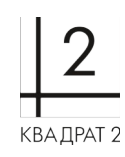

Для формирования прогноза указывается период, а так же при необходимости Партнер и Проект, Номенклатура и Состояние конечной оценки.

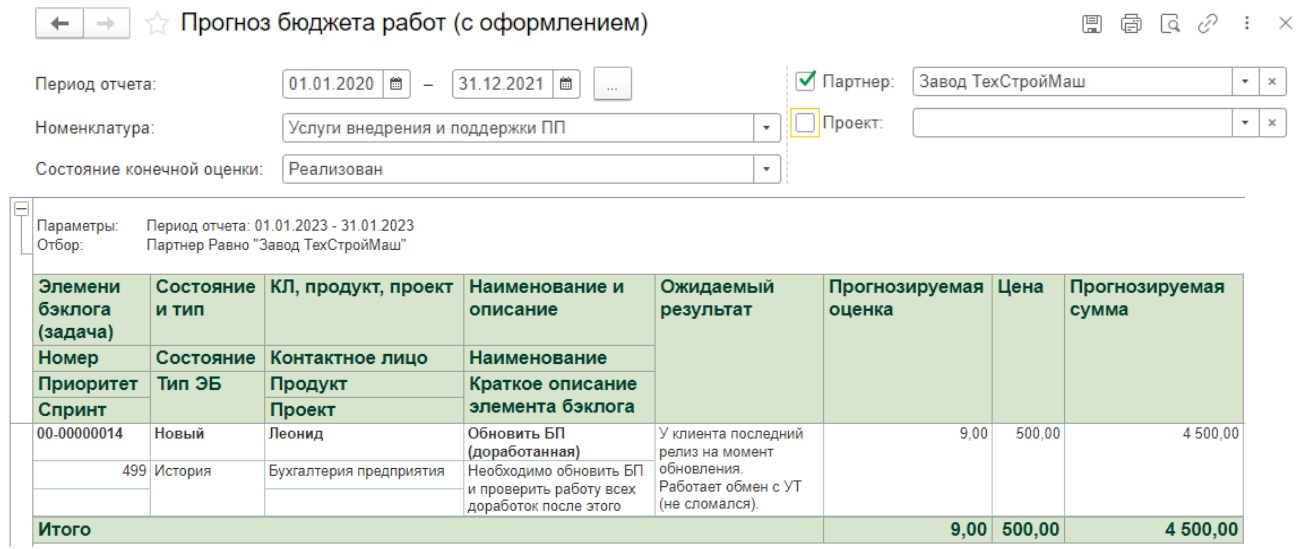

В отчёте отображается прогнозируемая оценка, полученная путём добавления к начальной оценке поправочного коэффициента из регистра сведений «Отклонение для прогноза оценки».

## **Планирование спринта**

Для создания спринта необходимо перейти в раздел «Гибкая разработка» и в группе «Справочники» выбрать «Спринты»

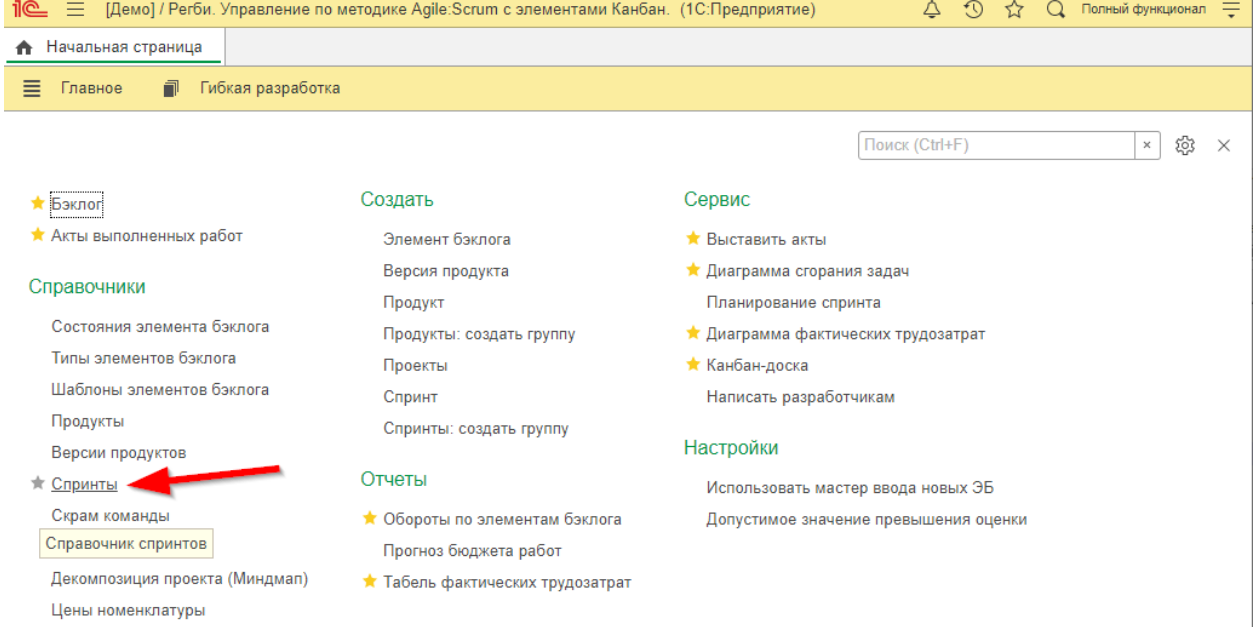

#### Создание спринта

@: [office@kvadrat2.com](mailto:office@kvadrat2.com) <http://www.kvadrat2.com/>

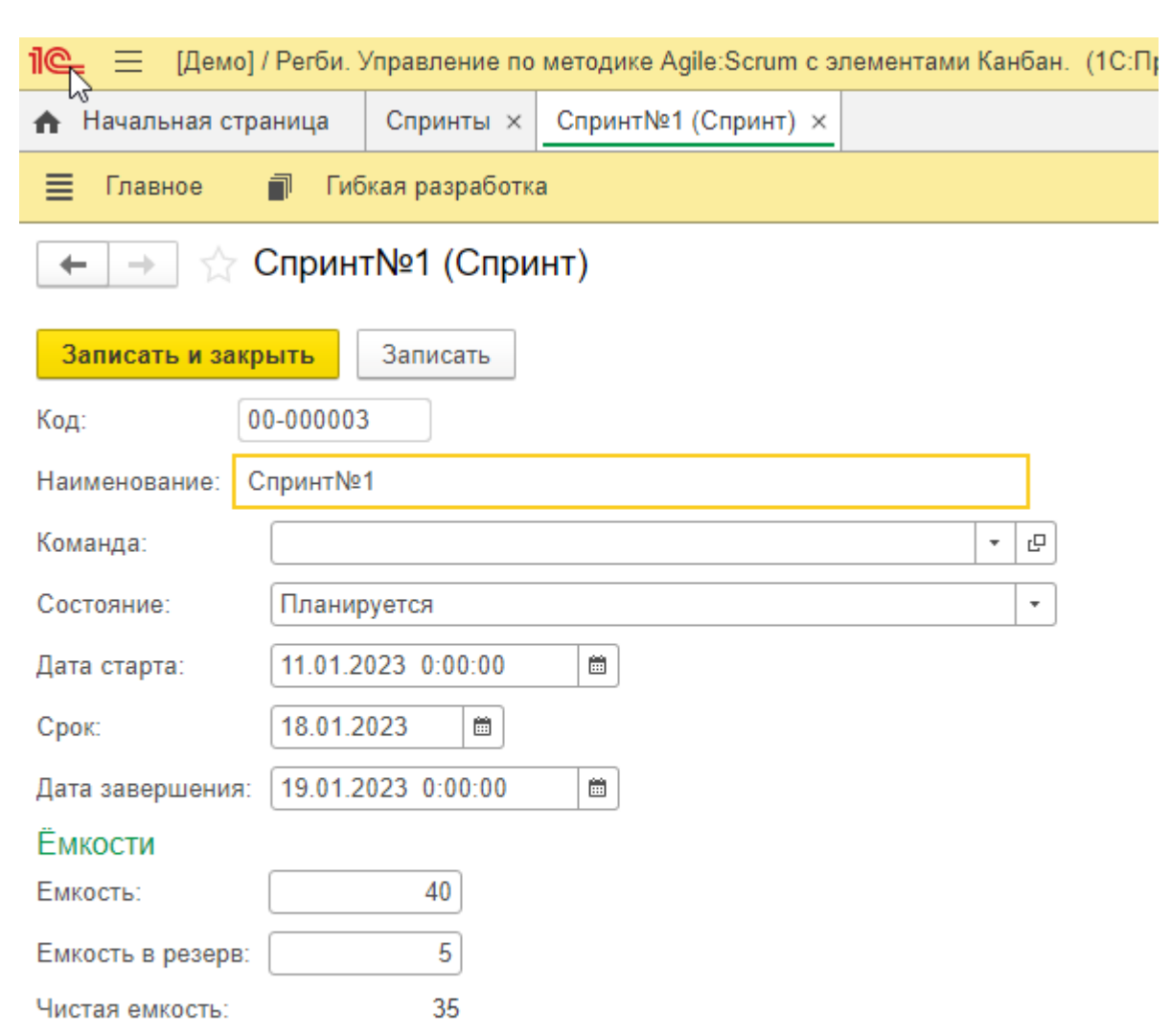

КВАДРАТ 2

Здесь необходимо указать сроки спринта, его состояние. А так же, можно указать его общую ёмкость в часах с учётом резерва.

После создания спринта переходим в АРМ «Гибкая разработка/Планирование спринта». Выбираем спринт из списка до добавления элементов бэклога в спринт.

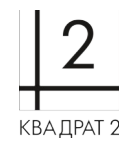

#### ООО «Квадрат 2» т.: (8422) 71-81-44 @: [office@kvadrat2.com](mailto:office@kvadrat2.com) <http://www.kvadrat2.com/>

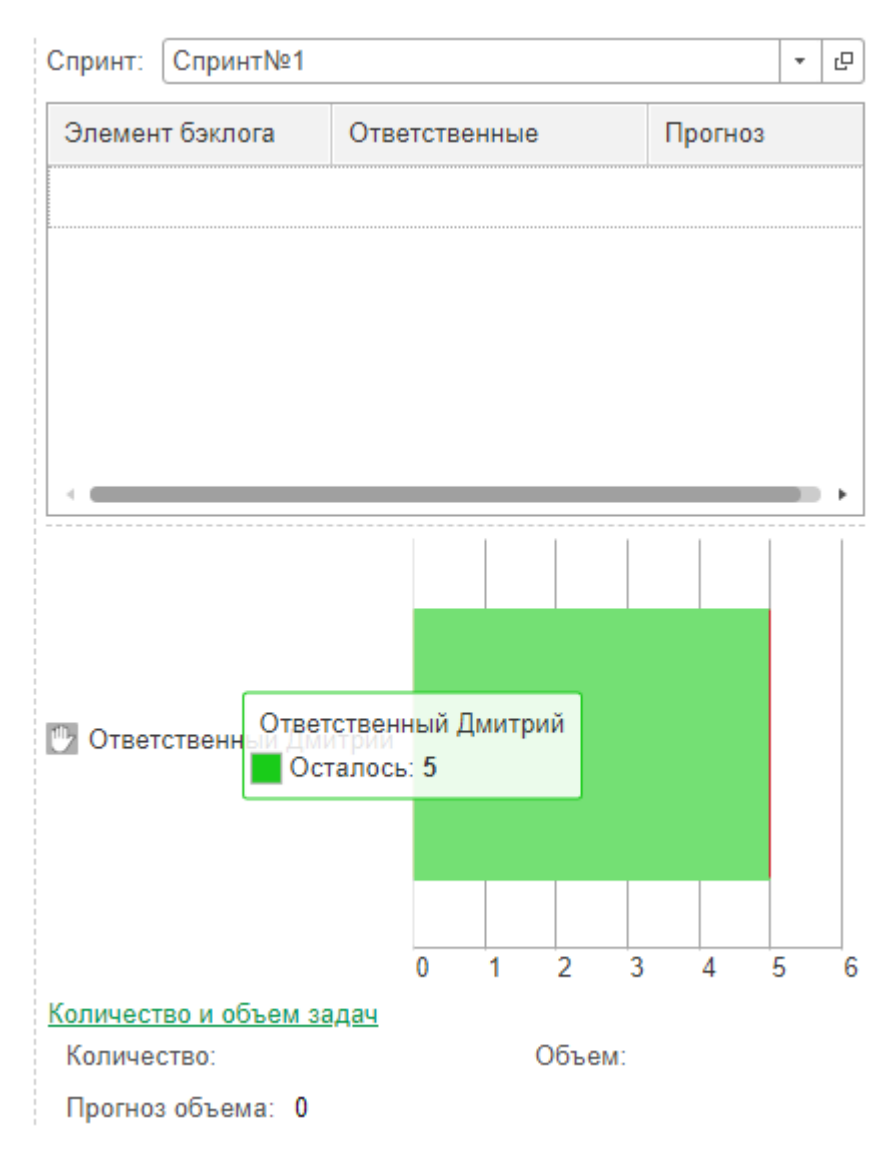

Чтобы добавить ЭБ (элемент бэклога - задачу) в спринт, необходимо его перетащить в окно списка спринта.

.<br>Дата

## @: [office@kvadrat2.com](mailto:office@kvadrat2.com) <http://www.kvadrat2.com/>

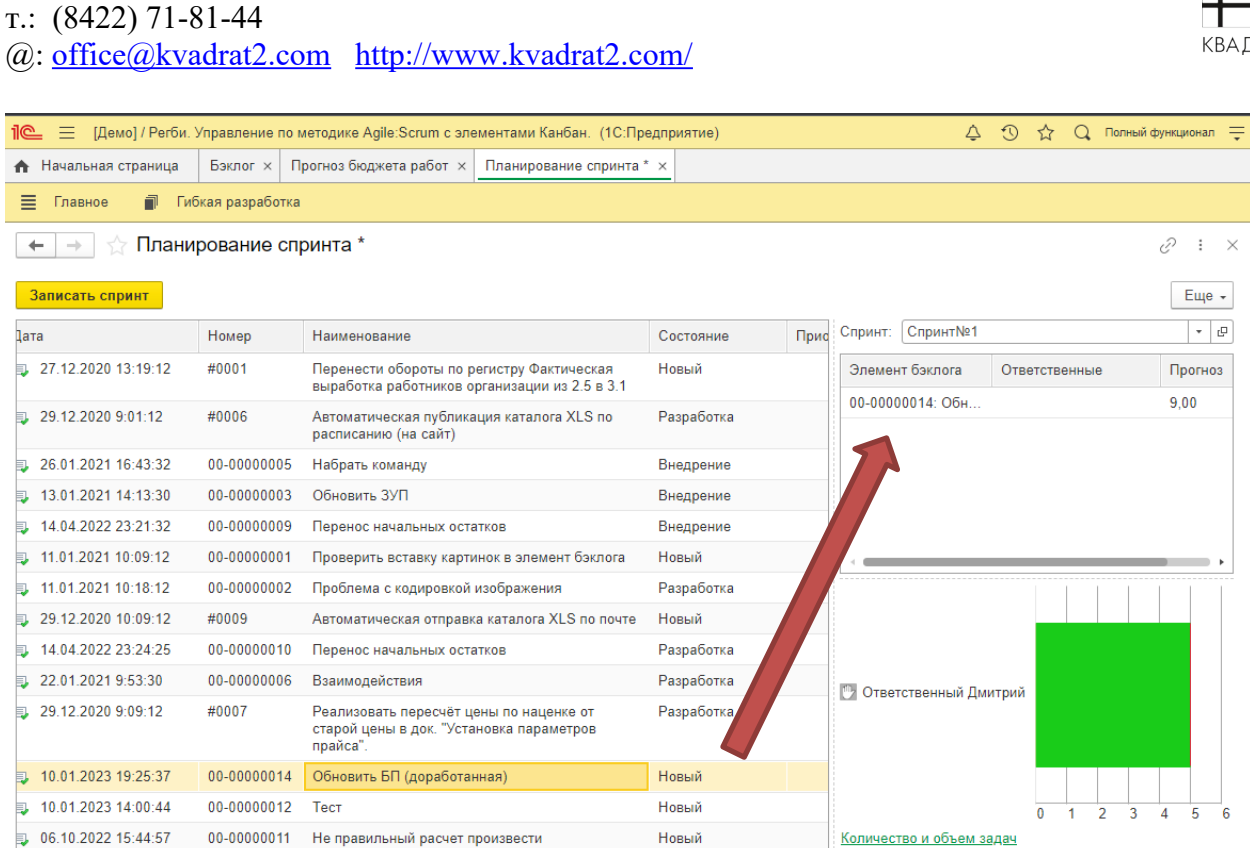

В спринте теперь отображается количество ЭБ, объем ЭБ и прогноз объема.

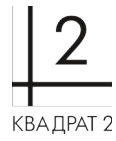

Объем:

Количество:

Прогноз объема: 9

▔▘<mark>▅▗</mark>▗▏▅

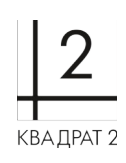

# **Работа с задачей в скрам-доске**

После добавления ЭБ в спринт, его можно увидеть на Канбан-доске, в разделе Новый. Канбандоска находится на начальной странице или открывается через «Гибкая разработка/Канбандоска».

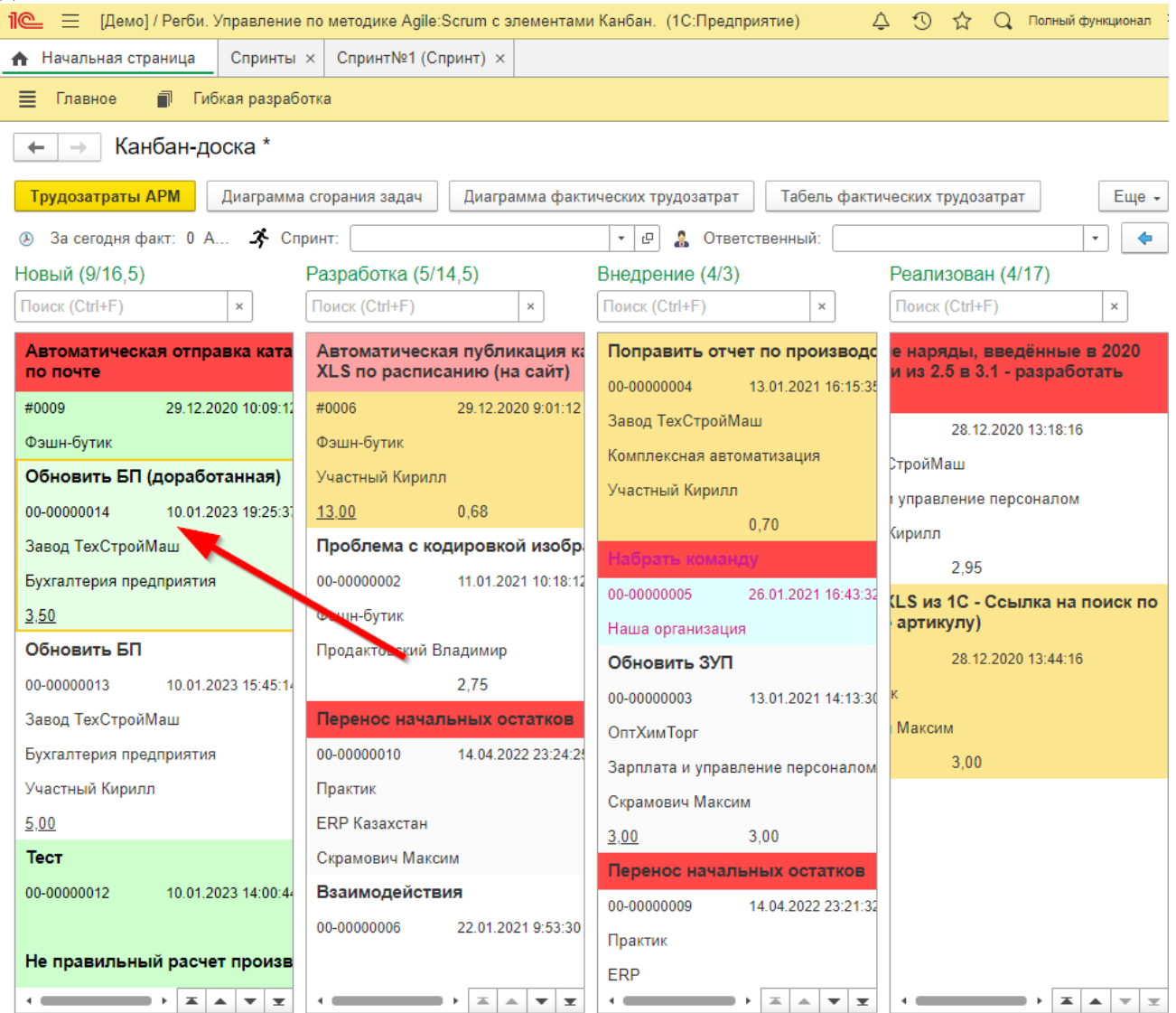

Перетащив ЭБ из колонки Новый в колонку Разработка, у ЭБ меняется статус и заполняется поле Ответственный (указывается текущий пользователь, который принял этот ЭБ).

### @: [office@kvadrat2.com](mailto:office@kvadrat2.com) <http://www.kvadrat2.com/>

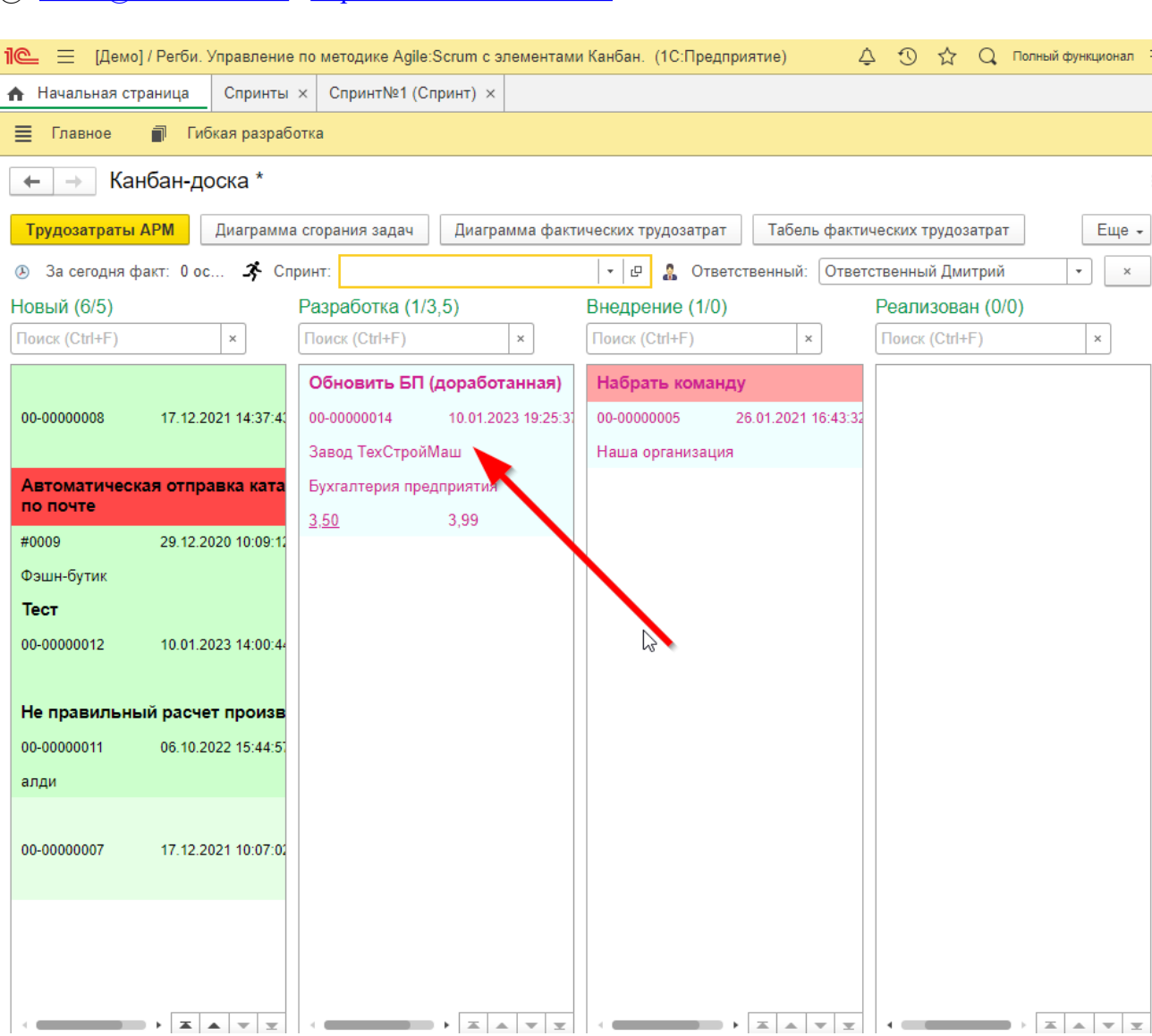

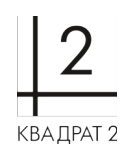

### т.: (8422) 71-81-44

### @: [office@kvadrat2.com](mailto:office@kvadrat2.com) <http://www.kvadrat2.com/>

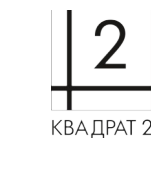

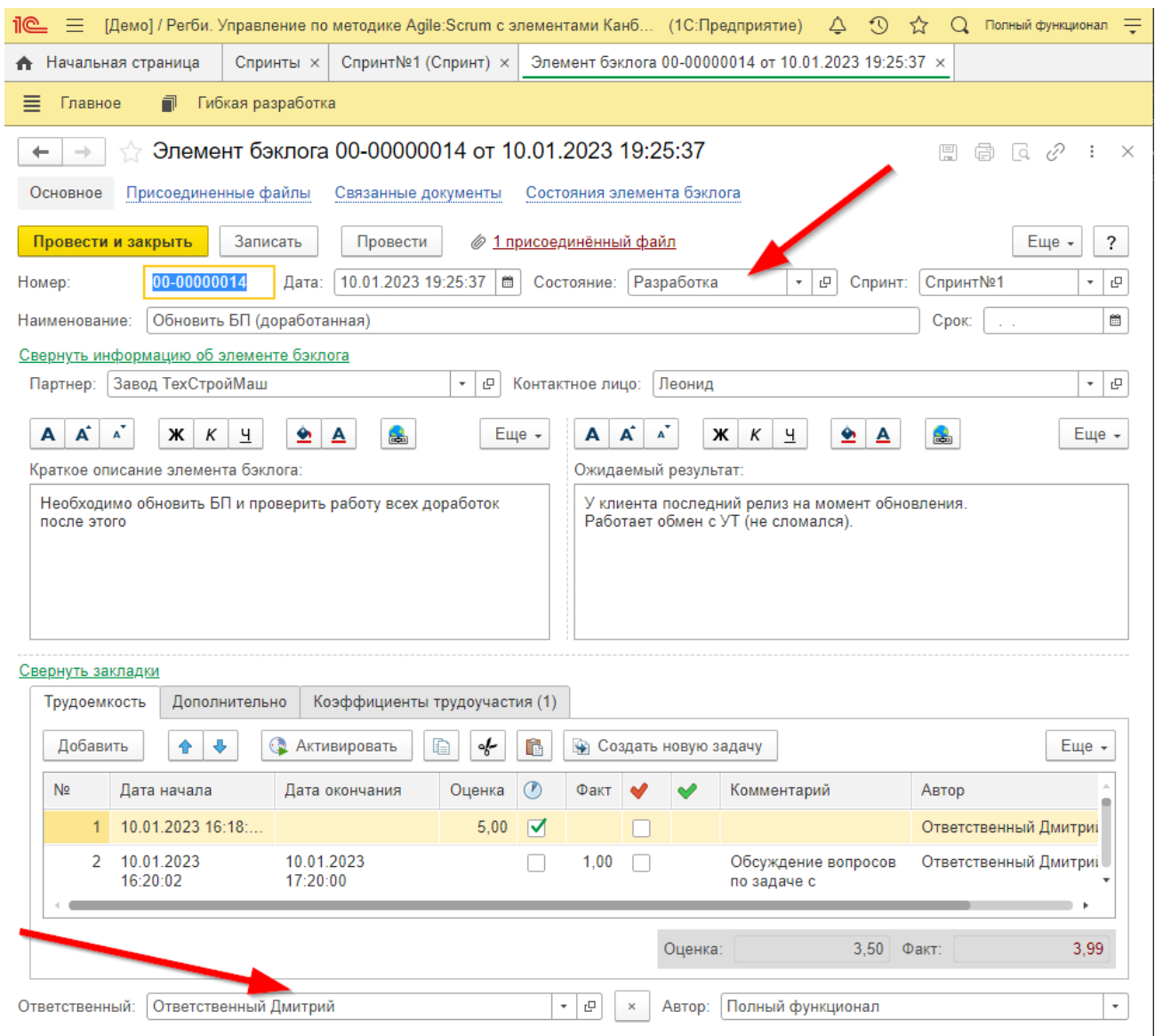

## **Отметка трудозатрат через ЭБ**

Для отметки трудозатрат необходимо открыть элемент бэклога. Для работы с трудозатратами имеются следующие кнопки:

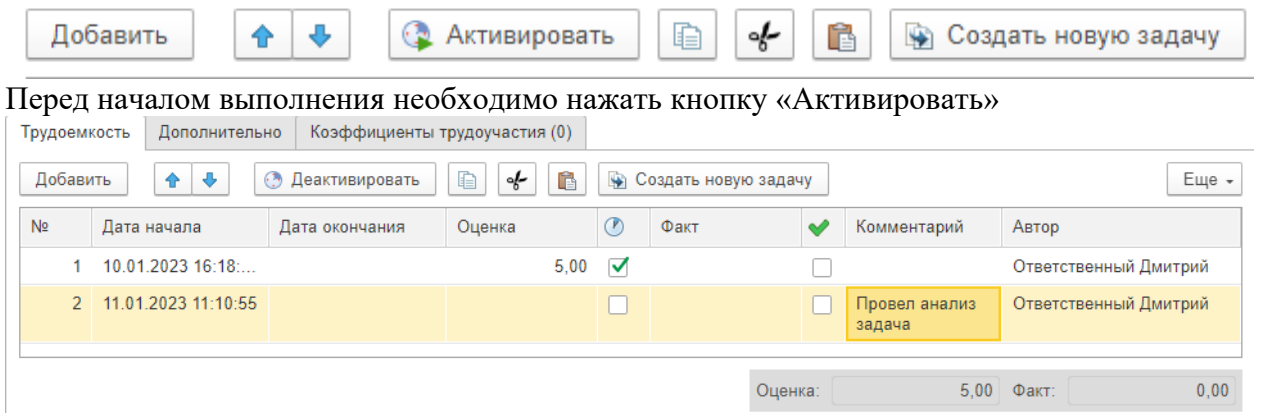

После завершения задачи или одной трудозатраты необходимо нажать кнопку «Деактивировать». Появится дата окончания и фактическое время выполнения. Желательно указать комментарий, чтобы было понятно содержание работ и фиксировалась история работы над задачей.

@: [office@kvadrat2.com](mailto:office@kvadrat2.com) <http://www.kvadrat2.com/>

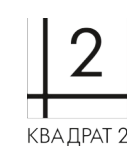

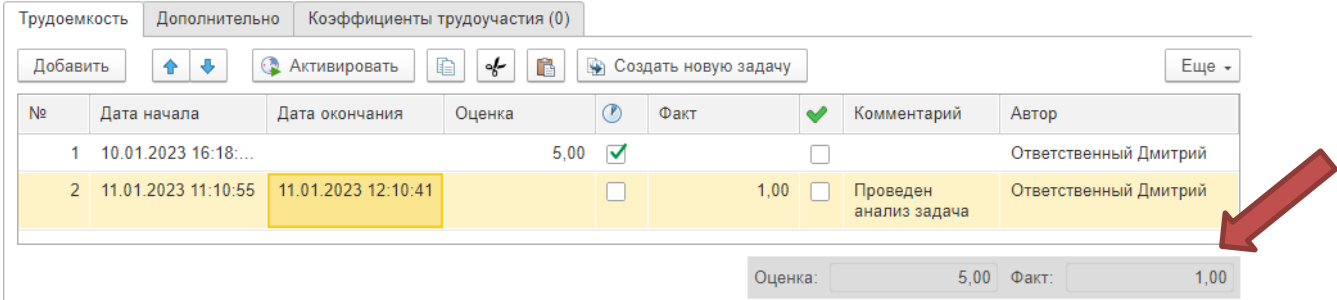

# **Отметка трудозатрат через Трудозатраты АРМ**

Трудозатраты АРМ находятся на начальной странице

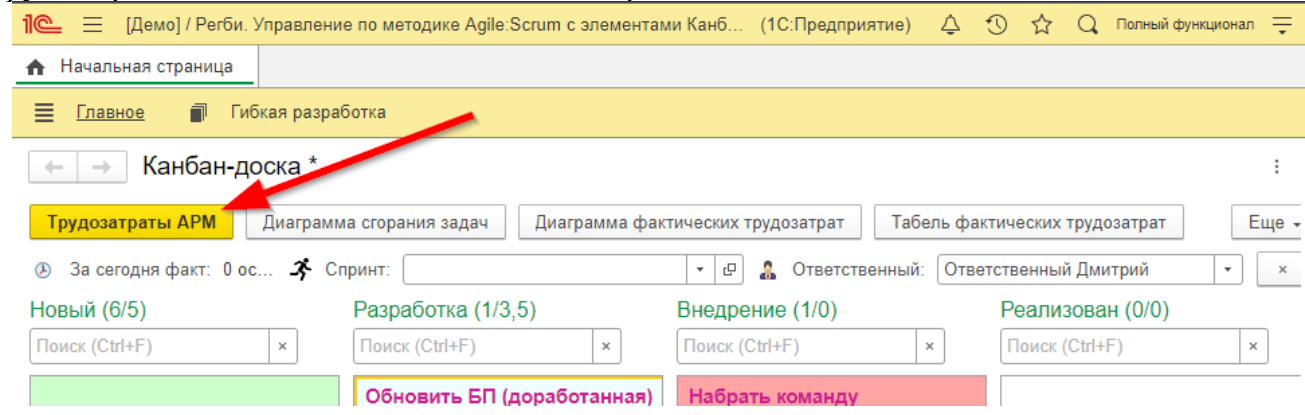

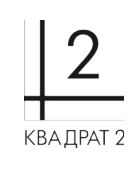

### @: [office@kvadrat2.com](mailto:office@kvadrat2.com) <http://www.kvadrat2.com/>

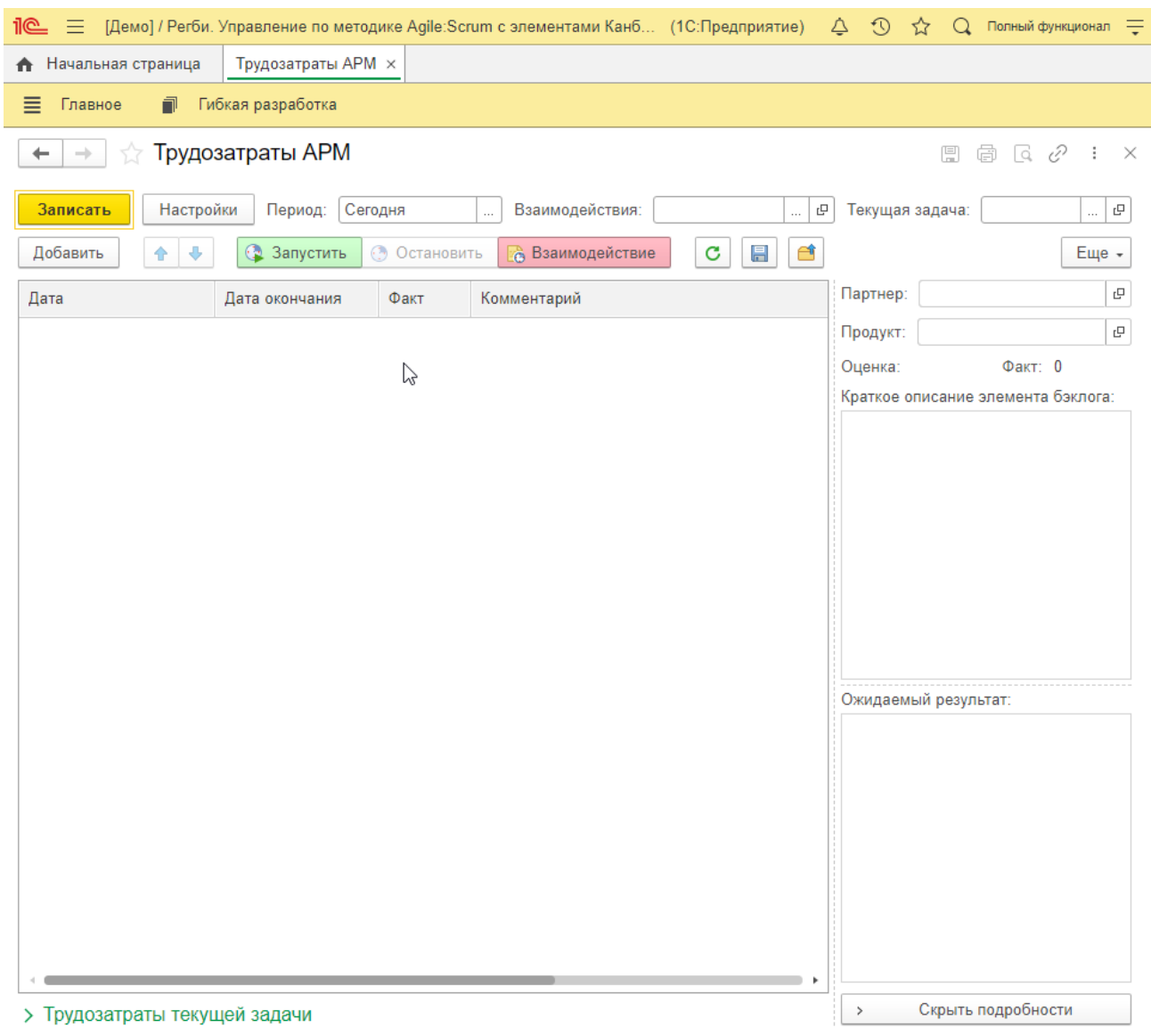

Перед использованием Трудозатрат АРМ необходимо установить настройки для корректного использования.

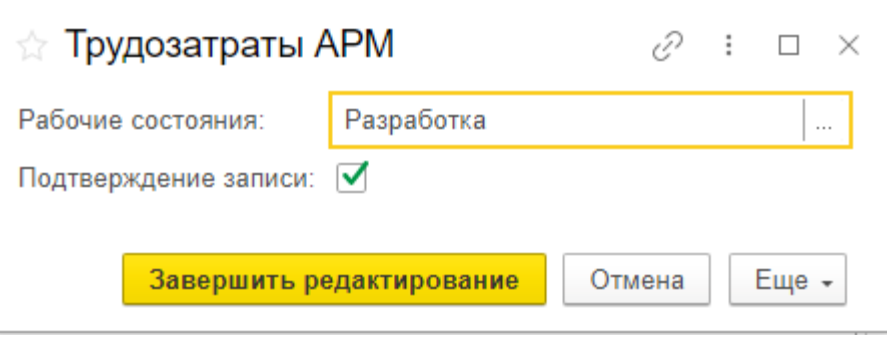

Добавляем задачи на панель

## @: [office@kvadrat2.com](mailto:office@kvadrat2.com) <http://www.kvadrat2.com/>

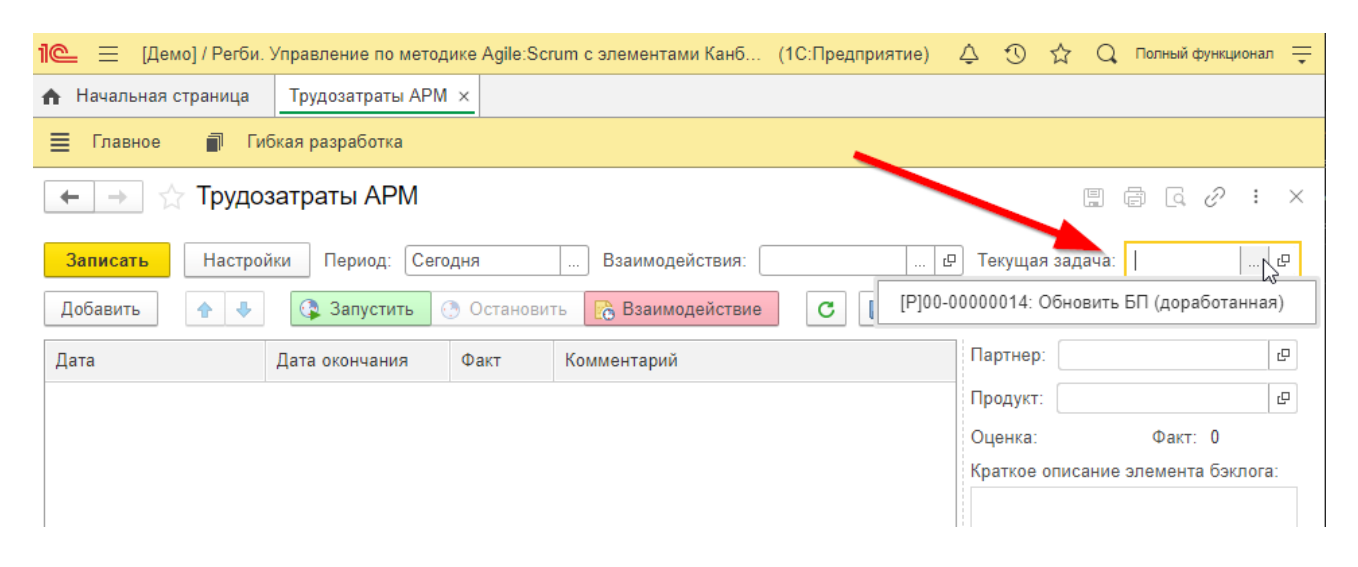

При нажатии на кнопку «Запустить», которая находится в окне с элементом бэклога, запускается замер времени.

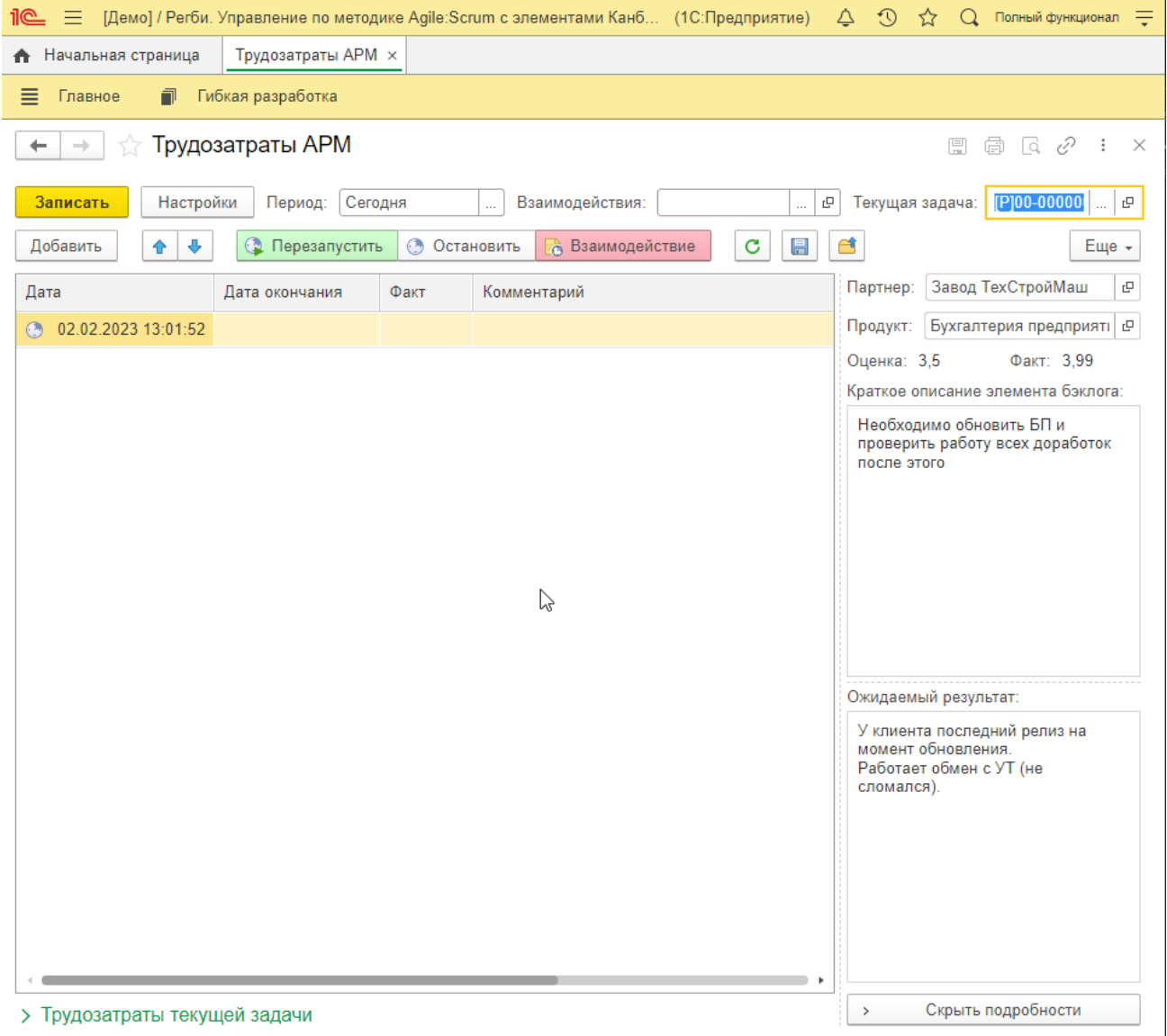

После нажатия кнопки «Остановить» заполняется Дата окончания и факт, так же увеличивается общий факт по ЭБ.

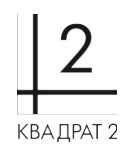

т.:  $(8422)$  71-81-44

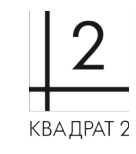

@: [office@kvadrat2.com](mailto:office@kvadrat2.com) <http://www.kvadrat2.com/>

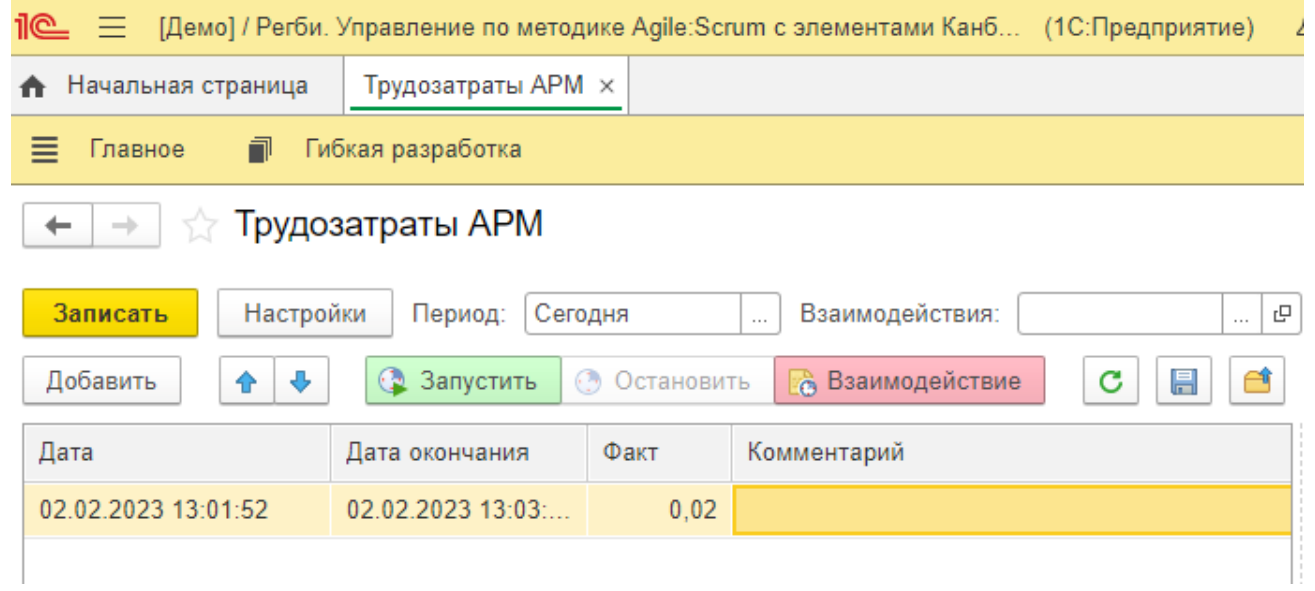

После завершения работы с данным АРМ, необходимо записать данные.

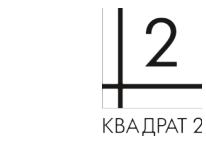

### т.: (8422) 71-81-44 @: [office@kvadrat2.com](mailto:office@kvadrat2.com) <http://www.kvadrat2.com/>

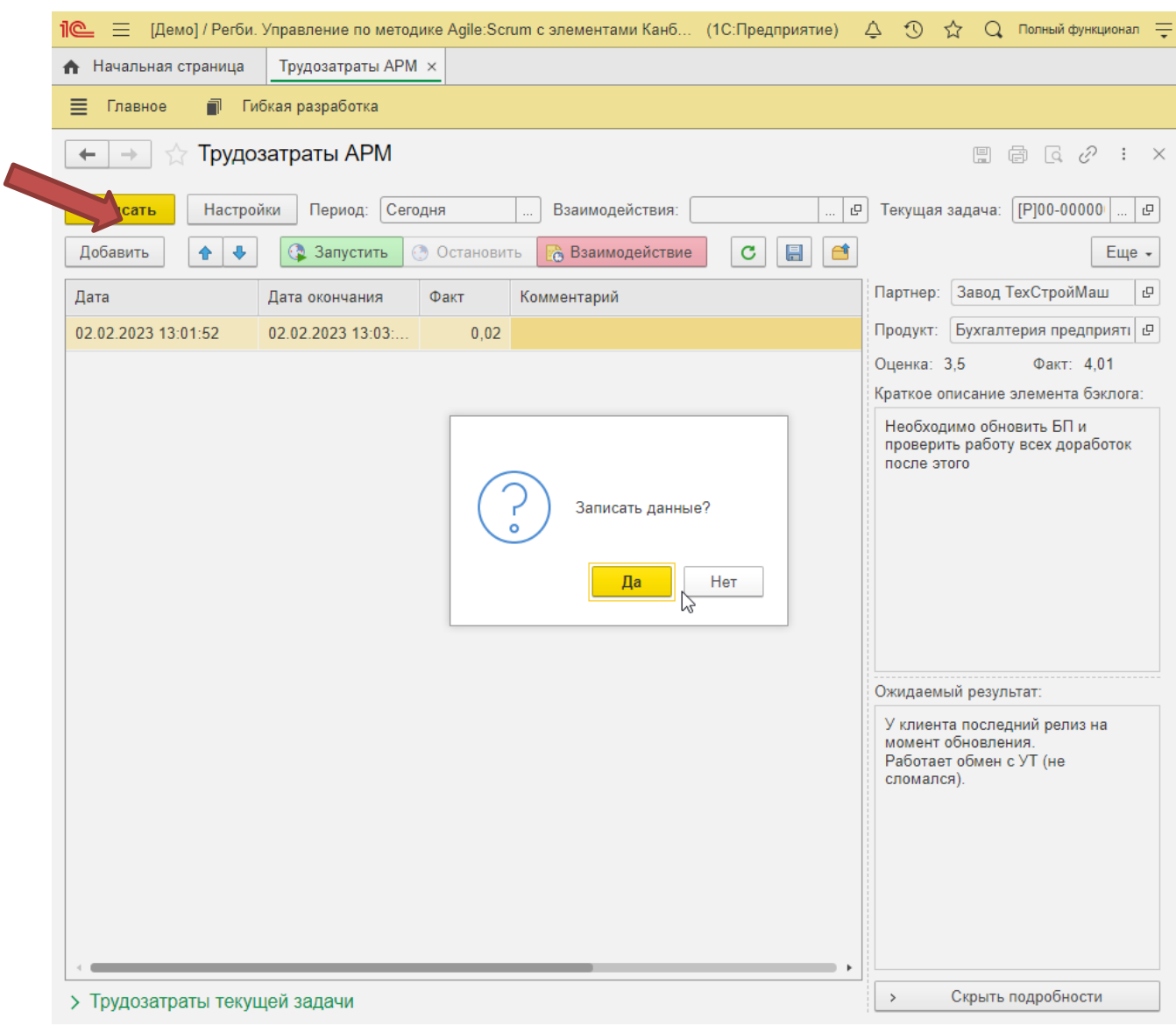

# **Переоценка задачи, Закрытие задачи, указание КТУ.**

Если на задачу было затрачено времени больше или меньше, чем планировалось, то ее необходимо переоценить для сбора статистики ошибок оценки. Нужно добавить новую трудоемкость и указать новую оценку.

## @: [office@kvadrat2.com](mailto:office@kvadrat2.com) <http://www.kvadrat2.com/>

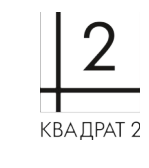

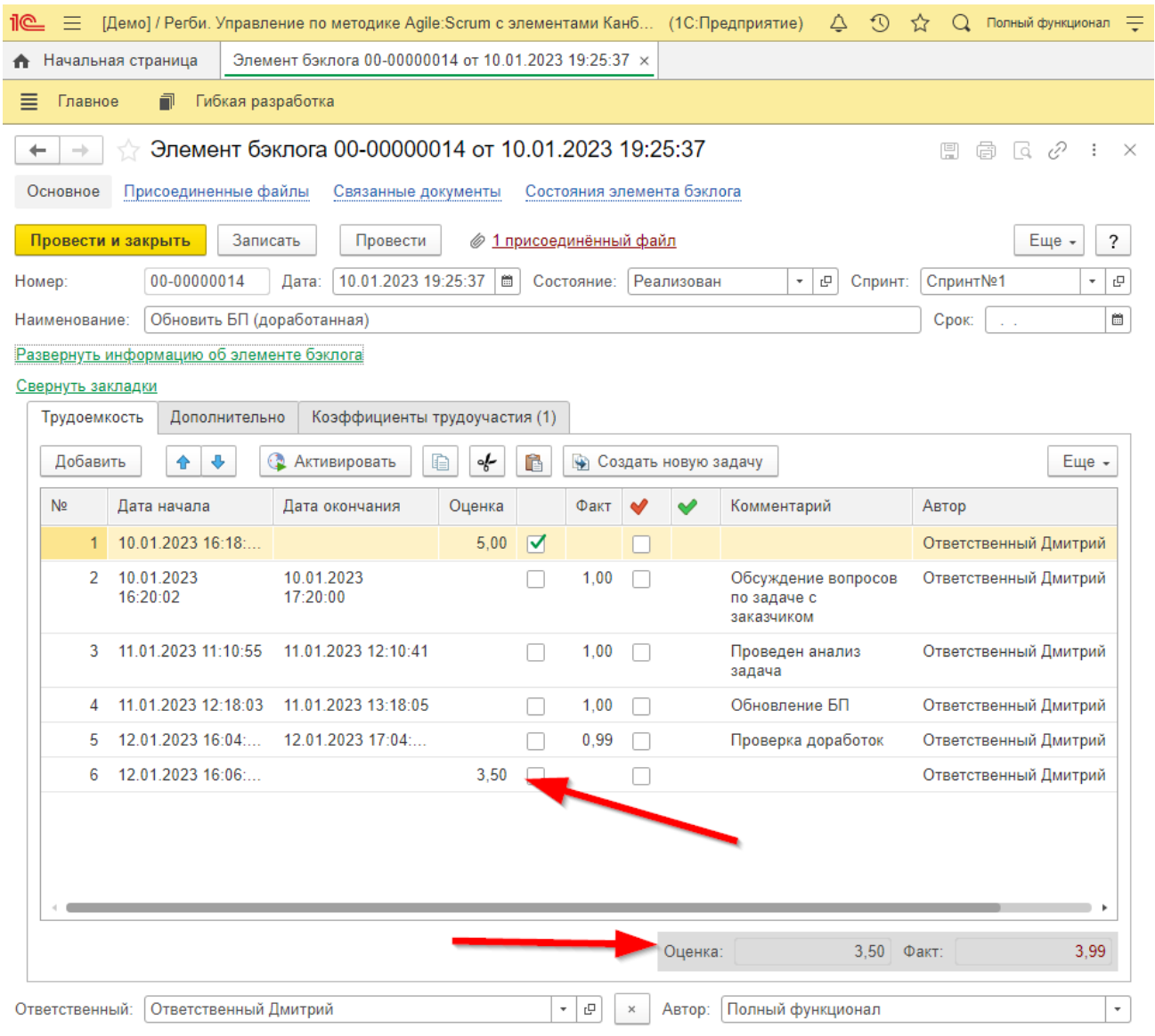

После завершения задачи указываются Коэффициенты трудоучастия. Нажав кнопку «Заполнить по факту» строки заполняются автоматически.

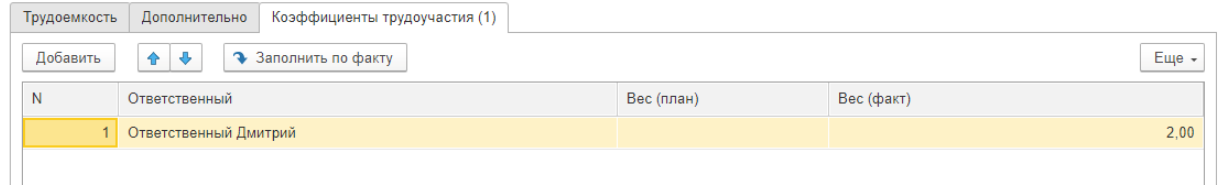

т.: (8422) 71-81-44

### @: [office@kvadrat2.com](mailto:office@kvadrat2.com) <http://www.kvadrat2.com/>

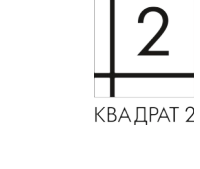

. L

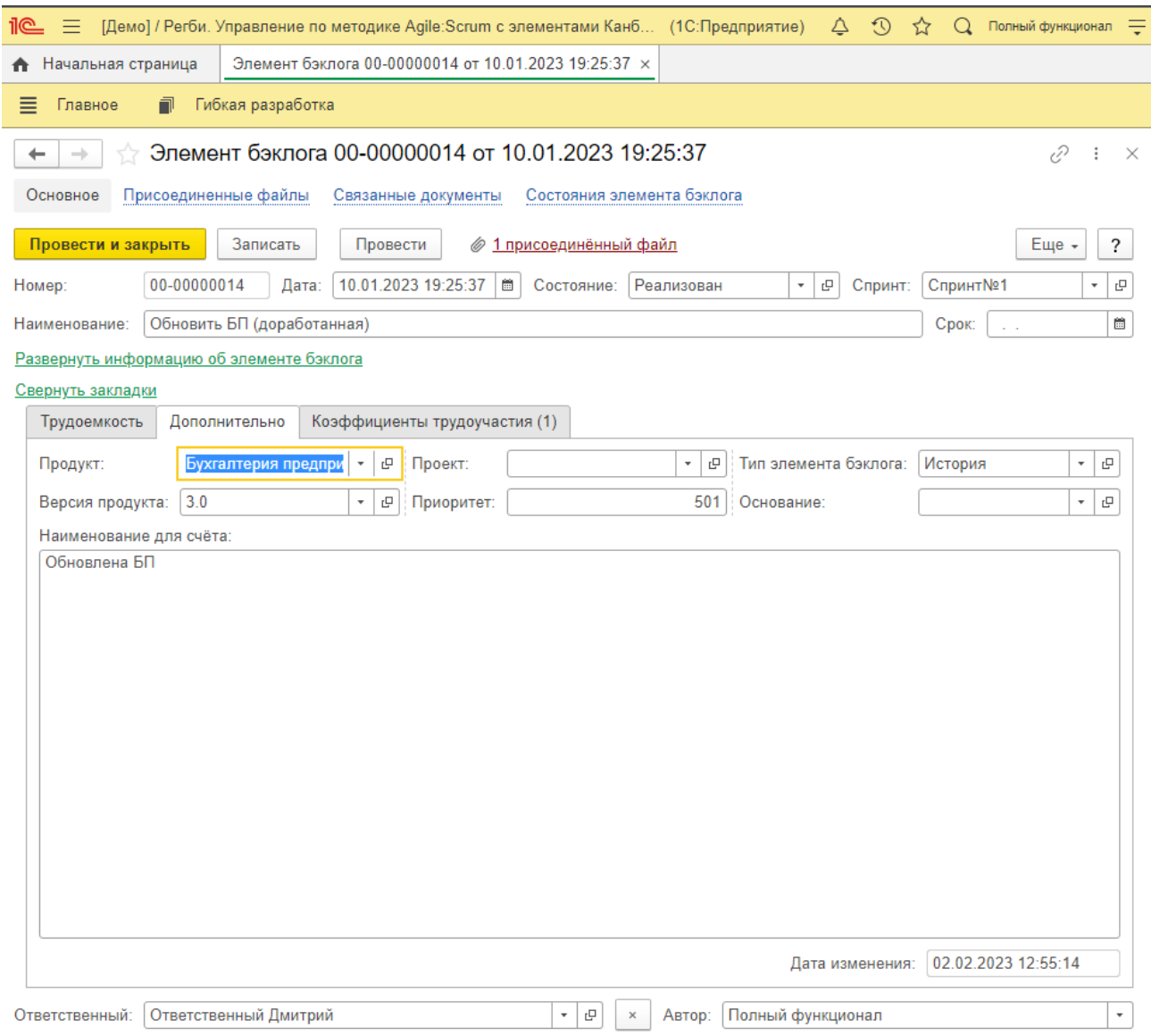

#### Для закрытия задачи необходимо указать состояние «Реализован»

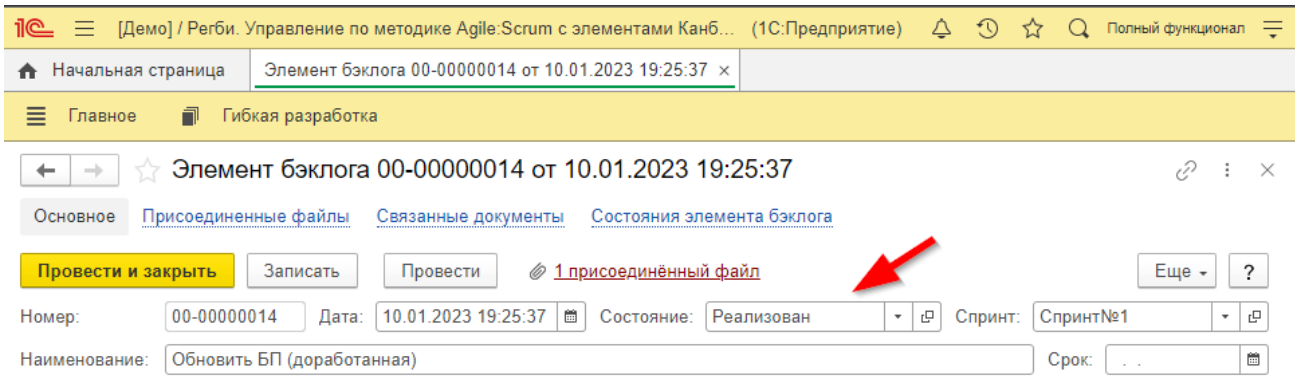

# **Анализ результатов в отчете Обороты по ЭБ**

Для просмотра отчета «Обороты по элементам бэклога» необходимо перейти на вкладку «Гибкая разработка».

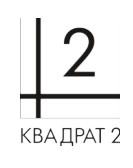

### @: [office@kvadrat2.com](mailto:office@kvadrat2.com) <http://www.kvadrat2.com/>

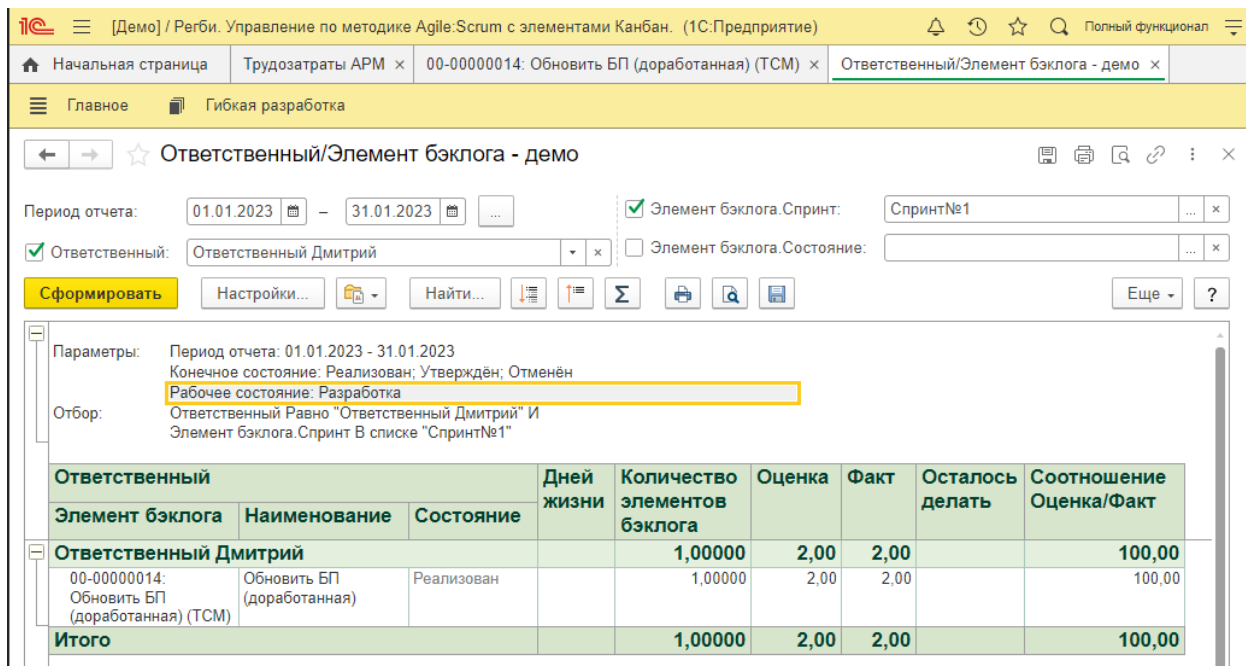

# **Анализ трудозатрат по задаче в Табеле фактических трудозатрат**

Табель фактических трудозатрат находится на начальной странице

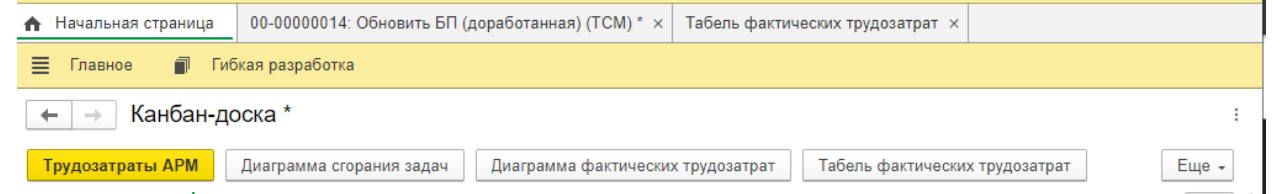

Для анализа трудозатрат необходимо выбрать Период. Для каждого сотрудника будет выведено количество рабочих часов по дням и итоги.

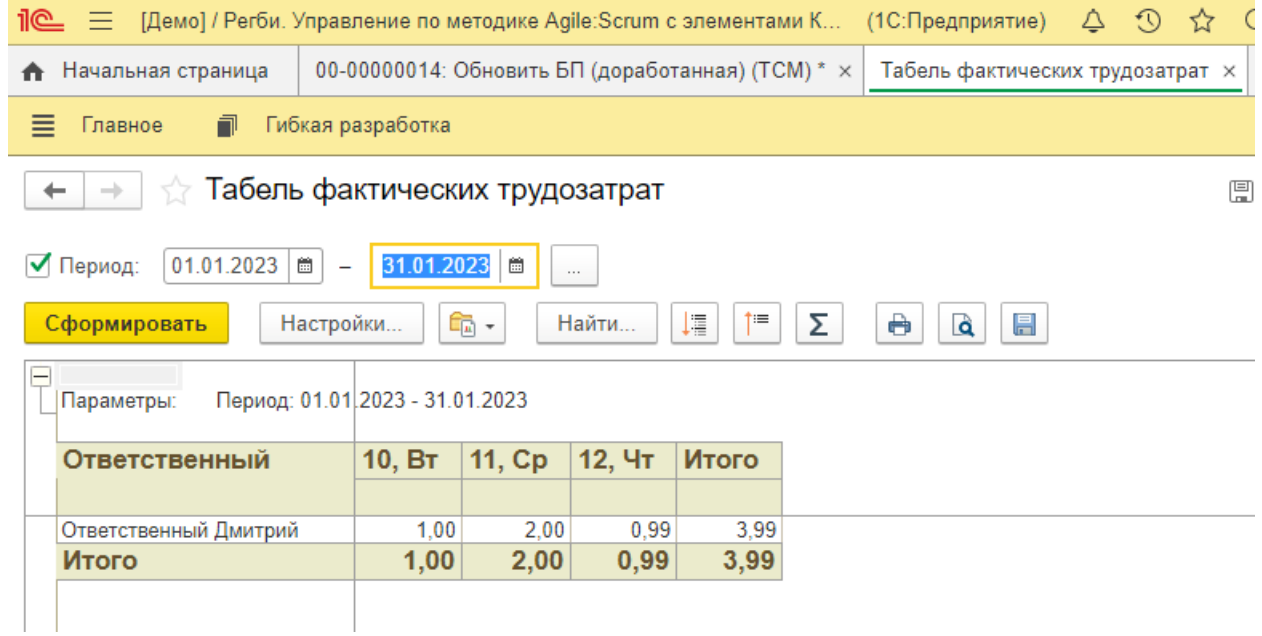

## **Выставление задачи в актах**

Для выставления актов необходимо перейти на вкладку «Гибкая разработка» в группу «Сервис».

т.: (8422) 71-81-44

### @: [office@kvadrat2.com](mailto:office@kvadrat2.com) <http://www.kvadrat2.com/>

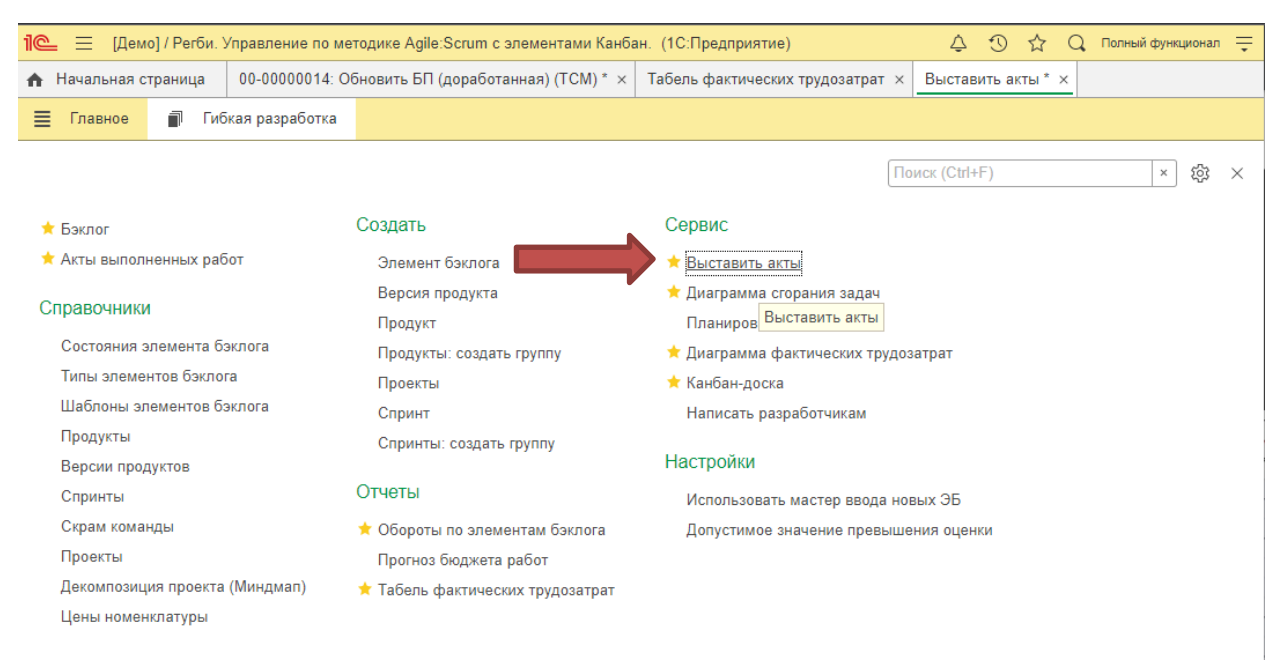

Акты выставляются для всех элементов бэклога, выведенных с учетом отбора и указанных реквизитов акта.

Для заполнения списка задач к выставлению необходимо нажать «Заполнить».

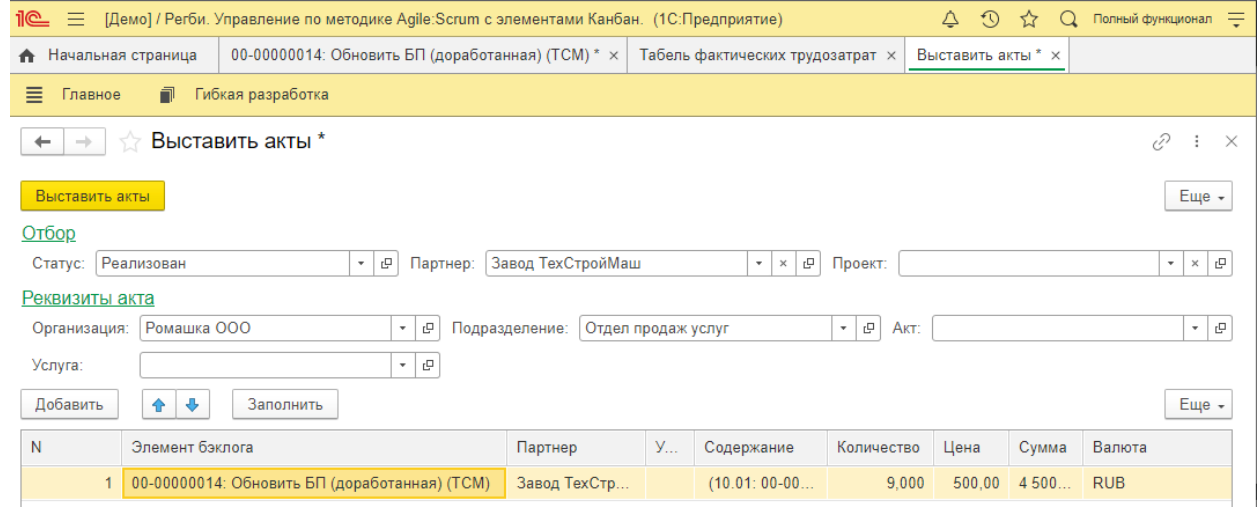

Создание актов происходит по кнопке «Выставить акты». Посмотреть созданные акты можно в «Гибкая разработка/Акты выполненных работ».

## **Диаграмма фактических трудозатрат**

Перейти к Диаграмме фактических трудозатрат можно из Канбан-доски или из раздела «Гибкая разработка».

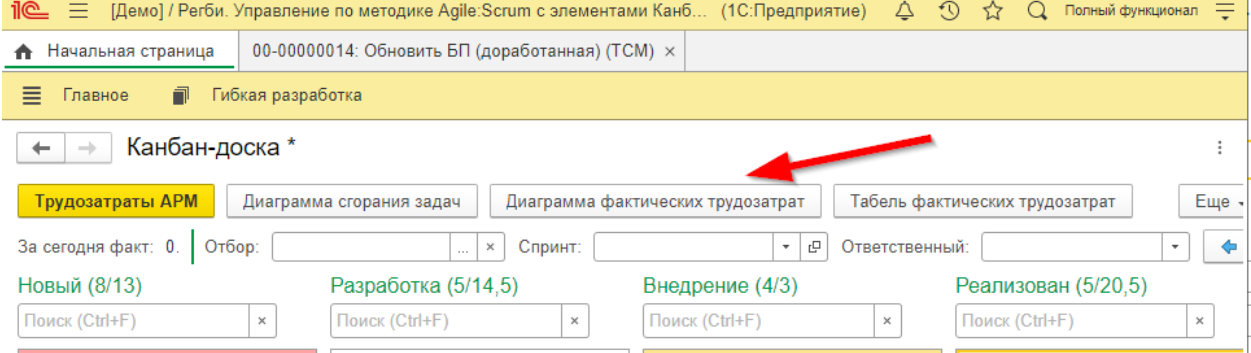

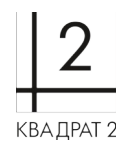

### ООО «Квадрат 2» т.: (8422) 71-81-44 @: [office@kvadrat2.com](mailto:office@kvadrat2.com) <http://www.kvadrat2.com/>

#### На форме имеются параметры для отборов

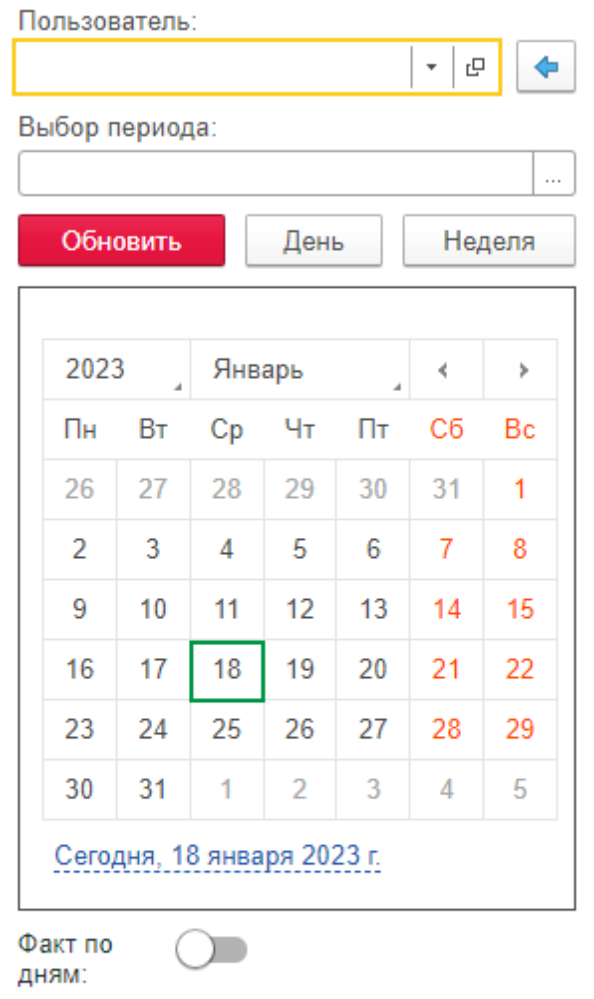

Чтобы просмотреть трудозатраты, необходимо выбрать пользователя. Автоматически трудозатраты выводятся на текущую неделю, но можно выбрать произвольный период или конкретный день.

### т.: (8422) 71-81-44

#### @: [office@kvadrat2.com](mailto:office@kvadrat2.com) <http://www.kvadrat2.com/>

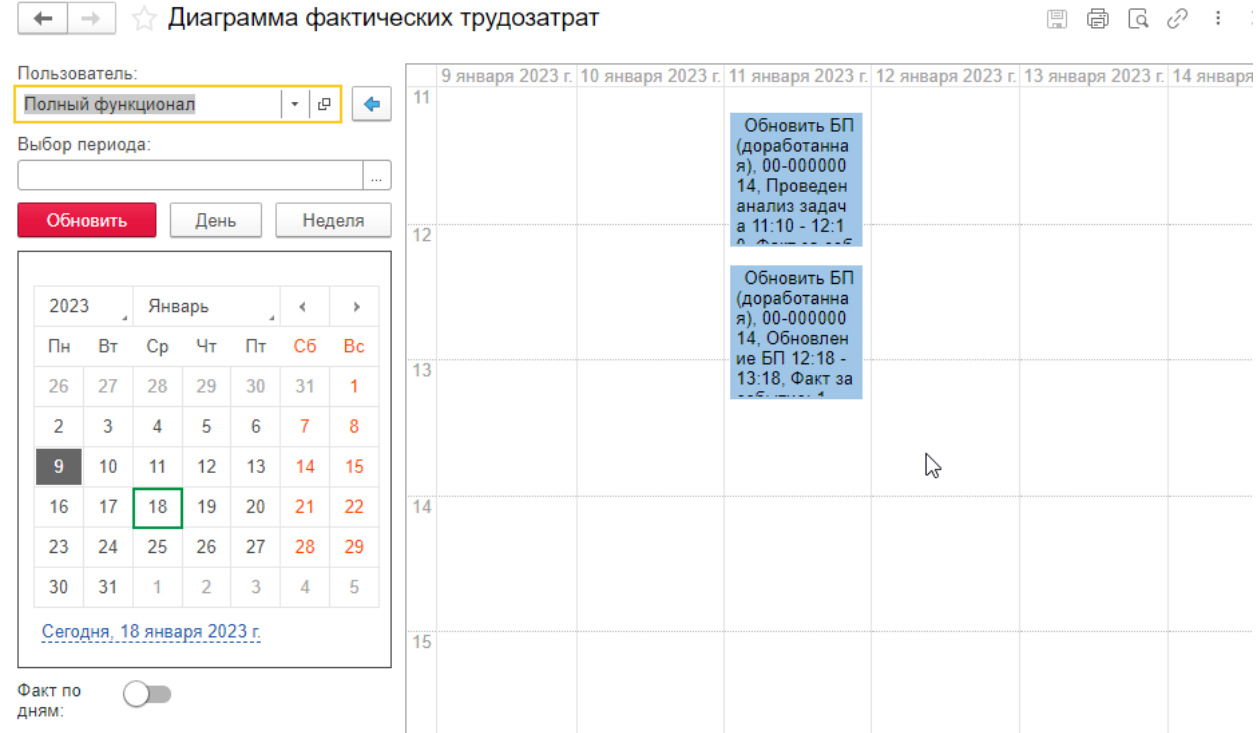

#### Есть возможность посмотреть факт по дню

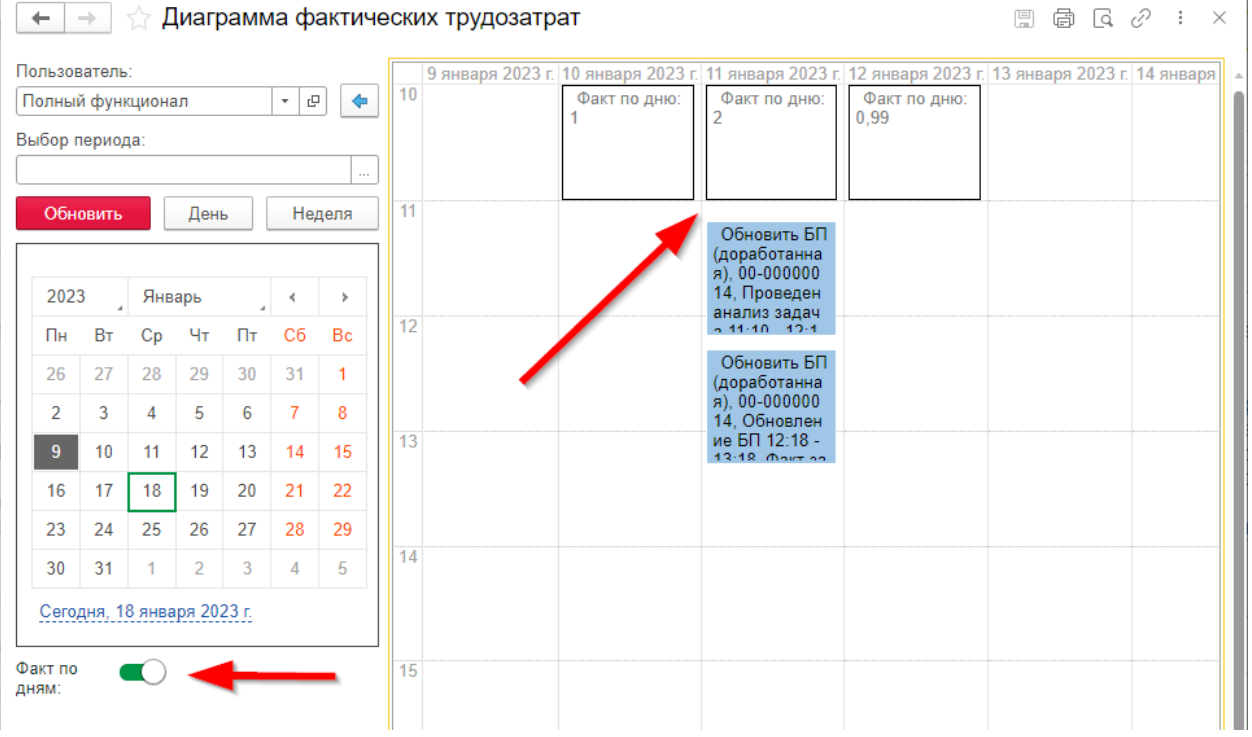

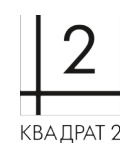

#### 

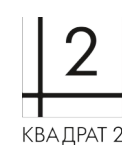

# **Контакты службы поддержки**

При возникновении вопросов по использованию ПО «Регби. Управление по методике Agile:Scrum с элементами Канбан» обращайтесь по следующим контактам:

Тел. +7 967 376 64 69 (Многоканальный) Тел. +7 967 771 81 44 e-mail: it@kvadrat2.com